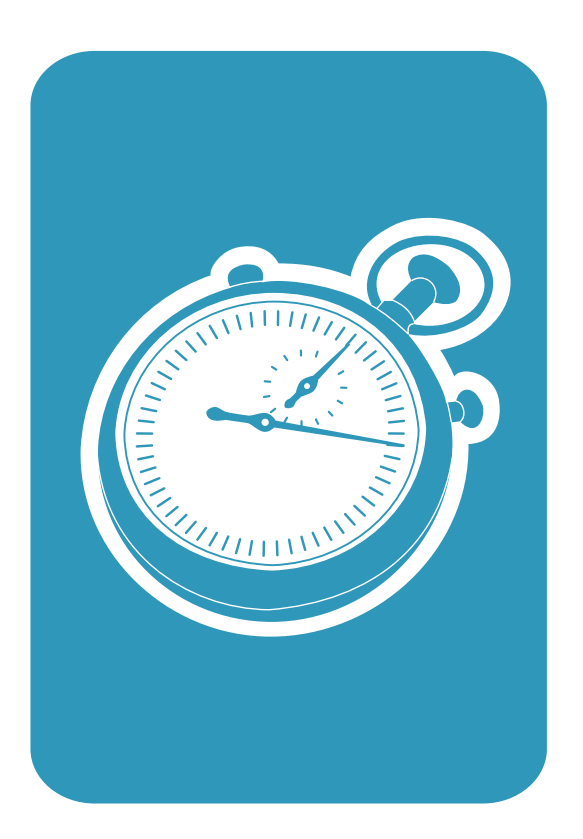

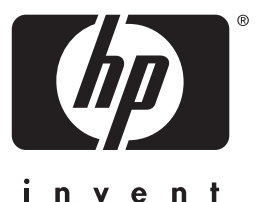

getting started guide guide de mise en marche guía de instalación rápida

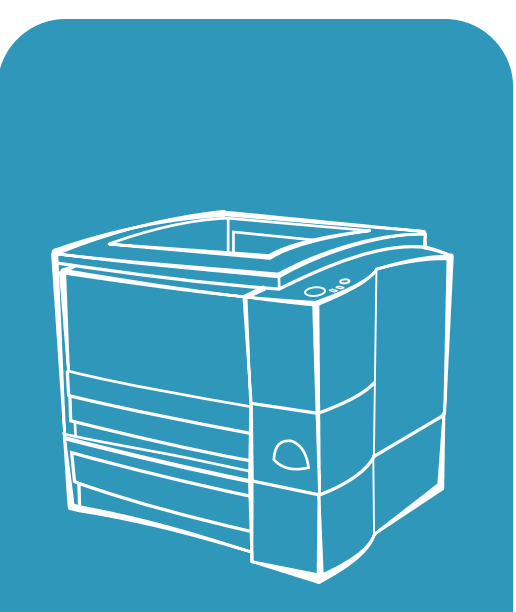

**hp** LaserJet 2200

Lea esto primero

# hp LaserJet 2200 series printers

**Getting Started Guide**

#### **Copyright Information**

Copyright Hewlett-Packard Company 2001

All Rights Reserved. Reproduction, adaptation, or translation without prior written permission is prohibited, except as allowed under the copyright laws.

Part number: C7058-90944 First Edition: October 2001

#### **Warranty**

The information contained in this document is subject to change without notice.

Hewlett-Packard makes no warranty of any kind with respect to this information. HEWLETT-PACKARD SPECIFICALLY DISCLAIMS THE IMPLIED WARRANTY OF MERCHANTABILITY AND FITNESS FOR A PARTICULAR PURPOSE.

Hewlett-Packard shall not be liable for any direct, indirect, incidental, consequential, or other damage alleged in connection with the furnishing or use of this information.

#### **Trademark Credits**

*Microsoft®, Windows®,*  and *Windows NT®* are U.S. registered trademarks of Microsoft Corporation.

All other products mentioned herein may be trademarks of their respective companies.

# **Contents**

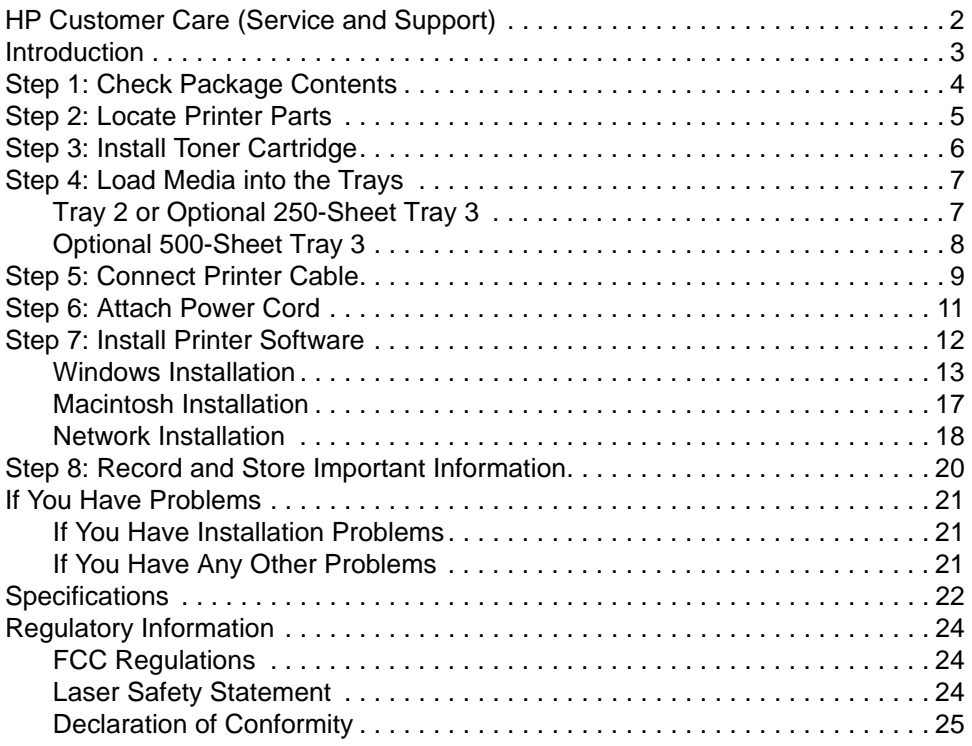

# <span id="page-5-0"></span>**HP Customer Care (Service and Support)**

Your purchase is backed by HP Customer Care – outstanding service, support, and online training. Here are some ways to contact us:

#### **• World Wide Web**

http://www.hp.com/support/lj2200 (English Only) http://www2.hp.com (Europe)

**Note** For warranty terms and additional HP Customer Care information, see your electronic user guide, located on the HP LaserJet 2200 CD.

## <span id="page-6-0"></span>**Introduction**

Congratulations on your purchase of the HP LaserJet 2200 series printer!

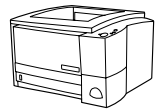

## **HP LaserJet 2200d**

The HP LaserJet 2200d printer is a 19 pages-per-minute (ppm) laser printer (19 ppm with letter-size paper/18 ppm with A4-size paper) that comes with a built-in 250-sheet tray (Tray 2), and a built-in duplexer, for automatically printing on both sides of paper. It has parallel, Fast Infrared (FIR), and universal serial bus (USB) ports. 8 MB of Random Access Memory (RAM) are standard, and the printer is expandable, with 1 available Enhanced Input Output (EIO) slot for connecting to a network, and 2 Dual In-line Memory Module (DIMM) slots for adding fonts and memory.

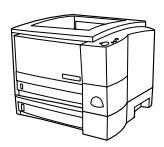

## **HP LaserJet 2200dt**

The HP LaserJet 2200dt printer is the same as the 2200d model, with an additional 250-sheet tray (Tray 3).

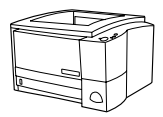

## **HP LaserJet 2200dn**

The HP LaserJet 2200dn printer is the same as the 2200d model, except that the printer is designed for network users. It comes with a full-featured HP Jetdirect EIO print server card (J4169A) for connecting to a 10/100 Base-TX network.

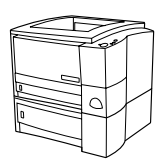

## **HP LaserJet 2200dtn**

The HP LaserJet 2200dtn printer is the same as the 2200d model, with an additional 500-sheet tray (Tray 3) that supports letter and A4 sizes. The printer is designed for network users and comes with a full-featured HP Jetdirect EIO print server card (J4169A) for connecting to a 10/100 Base-TX network.

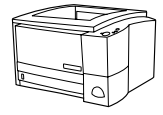

### **HP LaserJet 2200**

The HP LaserJet 2200 printer is the same as the 2200d model, but with manual rather than automatic duplexing. Availability of this product will vary depending on your location.

The illustrations in this guide will be based on the HP LaserJet 2200d base printer model unless otherwise stated.

## <span id="page-7-0"></span>**Step 1: Check Package Contents**

Here is what comes in the box. If anything is missing, talk to your HP dealer or call HP Customer Support (see page [2](#page-5-0)).

Your electronic user guide is located on the HP LaserJet 2200 CD. You can access the user guide directly from the CD; you can print the entire user guide; and during the printer software installation, you can install the user guide on your computer (this is highly recommended).

**Note** At this time, install any accessories that you have purchased with the printer. (This may include an optional paper tray.)

> If you purchased an HP Jetdirect EIO print server card separately from your printer, then you will need to install it now. Follow the instructions provided with the print server card.

#### **Figure 1 HP LaserJet 2200 series package contents**

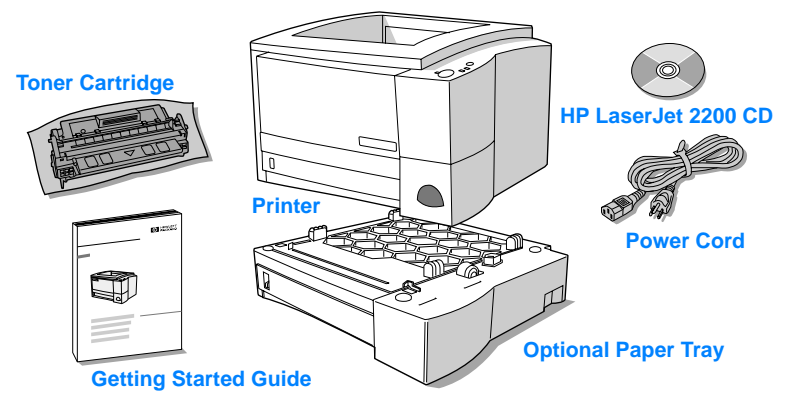

**Note** Printer cables are not included with the printer, for more information about obtaining the correct printer cable, see ["Step 5: Connect Printer](#page-12-0)  [Cable"](#page-12-0) on page [9.](#page-12-0)

> An HP Jetdirect EIO print server card (J4169A) comes installed in the HP LaserJet 2200dn and 2200dtn printers.

## <span id="page-8-0"></span>**Step 2: Locate Printer Parts**

The following illustrations give the location and names of important printer parts.

**Figure 2 Printer parts (front view)**

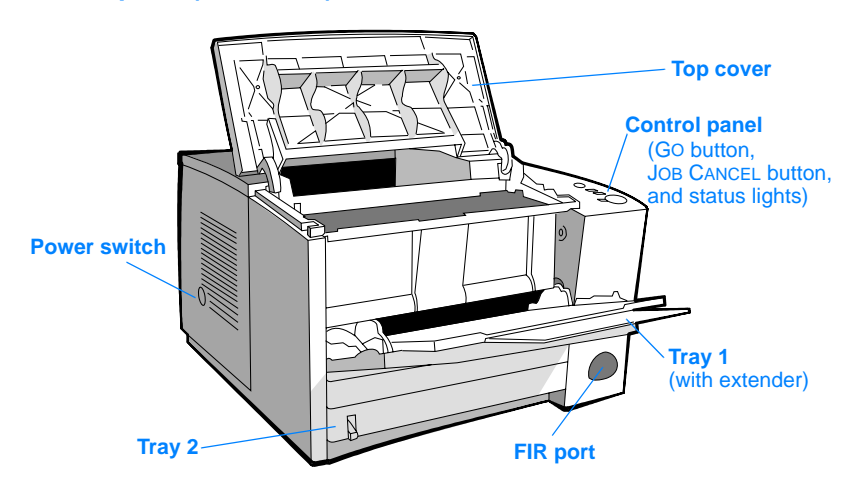

#### **Figure 3 Printer parts (back view)**

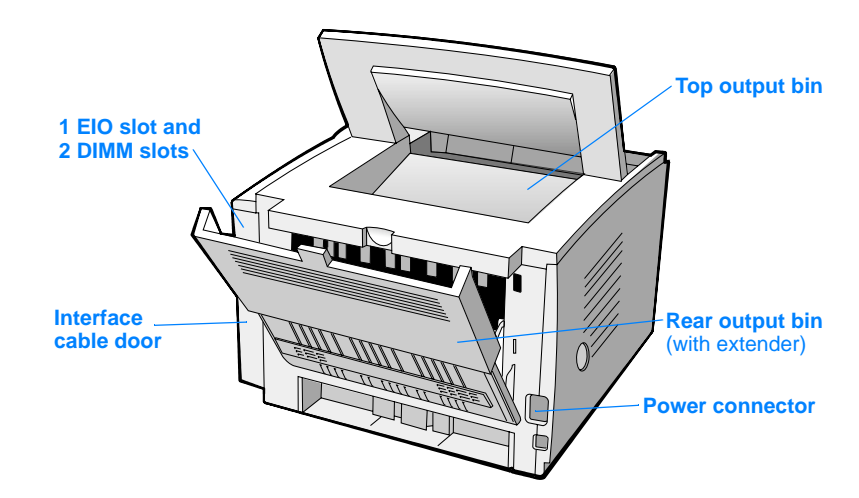

# <span id="page-9-0"></span>**Step 3: Install Toner Cartridge**

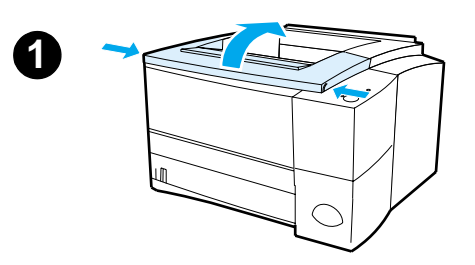

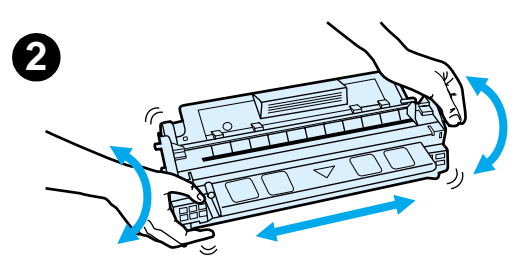

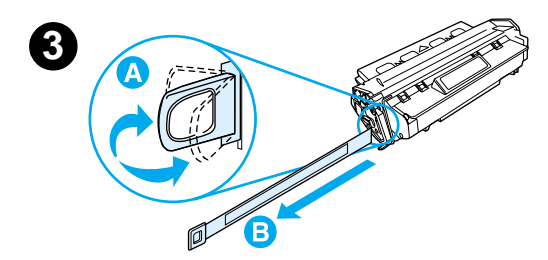

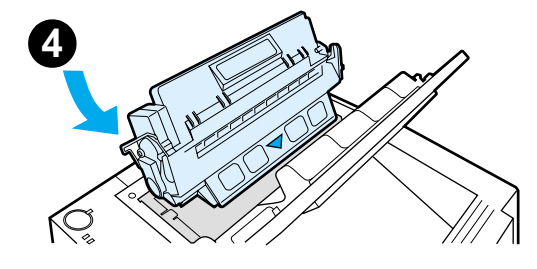

- **1** Open the printer's top cover.
- **2** Remove the toner cartridge from its packaging. Rotate the cartridge and gently shake it from side to side to distribute the toner evenly inside the cartridge.

#### **CAUTION**

To prevent damage to the toner cartridge, do not expose it to light for more than a few minutes.

**3** Locate the sealing tape tab on the end of the cartridge. Carefully bend the tab back and forth until it separates from the cartridge. Firmly pull the tab straight out from the cartridge to remove the entire length of tape. Avoid touching any black toner on the tape.

#### **Note**

If toner gets on your clothing or hands, wipe it off with a dry cloth and wash clothing in cold water. (Hot water sets toner into fabric.)

**4** Position the cartridge as shown with the arrow pointing into the printer. Slide the cartridge into the printer as far as it will go and close the top cover.

#### **Note**

Hewlett-Packard Company cannot recommend use of non-HP toner cartridges, either new, refilled, or remanufactured. Because they are not HP products, HP cannot influence their design or control their quality.

# <span id="page-10-0"></span>**Step 4: Load Media into the Trays**

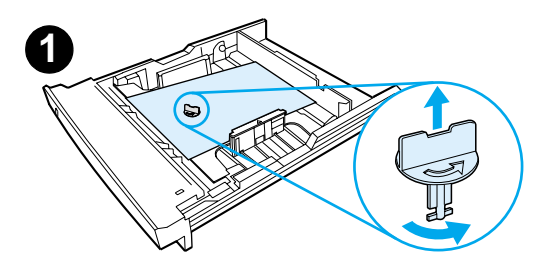

<span id="page-10-1"></span>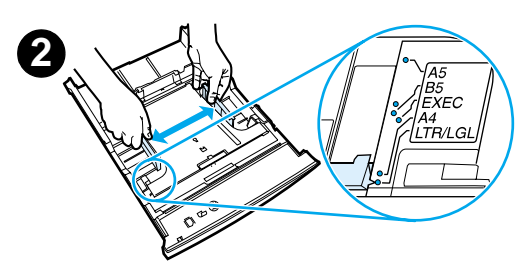

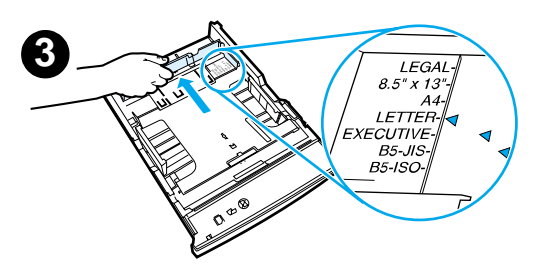

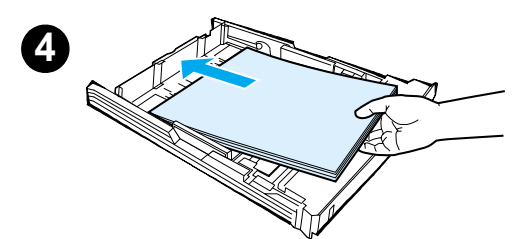

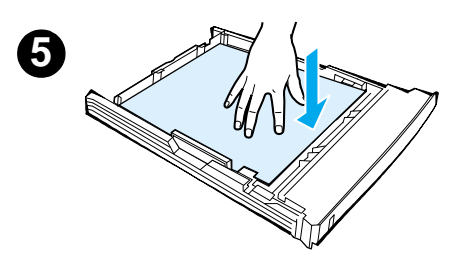

#### **Note**

To learn how to print envelopes or other special media from Tray 1, see your electronic user guide, located on the HP LaserJet 2200 CD.

## **Tray 2 or Optional 250-Sheet Tray 3**

- **1** Pull the desired tray out of the printer and locate the orange plastic packaging piece that is holding down the tray. Turn it counter-clockwise and lift up to remove.
- **2** Move the side width guides outward to match the desired paper size.
- **3** On the rear paper length guide, press on the blue tab and adjust it so the pointer matches the desired paper size.
- **4** Add the media and make sure it is flat in the tray at all four corners. Keep the media below the height tabs on the paper length guide in the rear of the tray.
- **5** Push down on the metal paper lift plate to lock it in place.
- **6** Slide the tray back into the printer.

#### **Note**

Whenever you remove a 250-sheet tray from the printer, always push down the metal paper lift plate before you put it back. The metal paper lift plate will release and lift the paper up when you push the tray into the printer.

<span id="page-11-0"></span>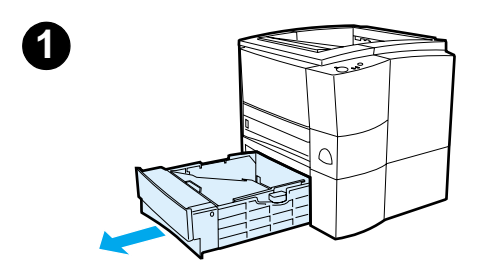

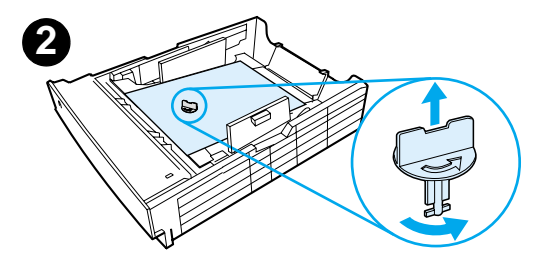

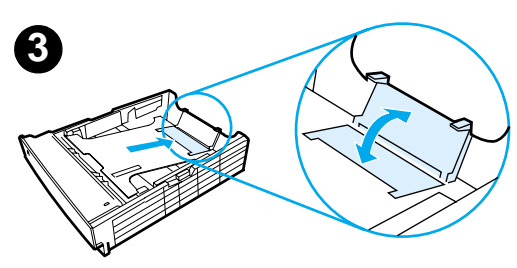

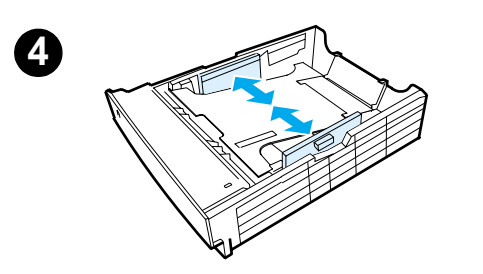

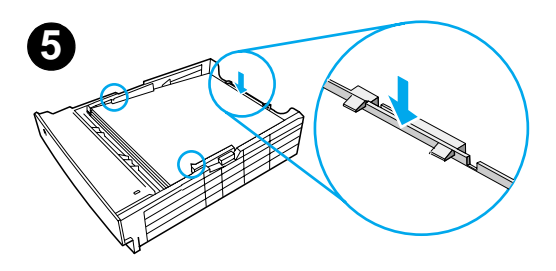

## **Optional 500-Sheet Tray 3**

- **1** Pull the tray out of the printer.
- **2** Locate the orange plastic packaging piece that is holding down the tray. Turn it counter-clockwise and lift up to remove.
- **3** To adjust for letter-size paper, pull up on the rear stop, or to adjust for A4-size paper, push the rear paper stop down.
- **4** For letter-size paper, move the side width guides outward as far as possible, or for A4-size paper, move the side width guides inward as far as possible.
- **5** Add the media and make sure that it is flat in the tray. Keep the media below the hooks on the side and rear of the tray.
- **6** Slide the tray back into the printer.

## <span id="page-12-0"></span>**Step 5: Connect Printer Cable**

The HP LaserJet 2200 series printer has two ports for connecting the printer directly to your computer: parallel and USB. The HP LaserJet 2200dn and 2200dtn printers come with an HP Jetdirect EIO print server card that includes a network cable port. You can purchase an HP Jetdirect EIO print server card for the other HP LaserJet 2200 series printers. For ordering information, see your electronic user guide (located on the HP LaserJet 2200 CD), or contact your local HP dealer.

Printer cables are not included with the printer. You will need to obtain one of the following cables:

- For connecting your printer directly to your computer via the parallel port, you need to obtain an IEEE-1284B parallel cable.
- For connecting your printer directly to your computer via the USB port, you need to obtain a USB cable. (The USB cable is compatible with Windows 98/2000/Millennium/XP or Macintosh. If you have a different operating system on your computer, connect a parallel or network cable.)
- If you want to connect to a network, you will need to obtain a network cable.

To install your printer successfully, it is important that you know which cable you are installing and follow the instructions for that type of installation. If you are not sure which cable you have, refer to the figure below.

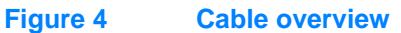

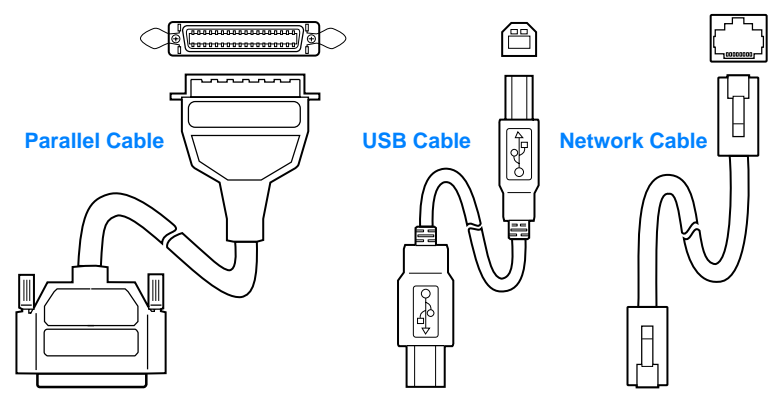

#### **To connect your printer cable:**

- **1** Locate the interface cable door, at the rear of the printer (see the figure below). Open the interface cable door by pressing on the release tabs and swinging the door to the side.
- **2** Connect the parallel, USB, or network cable to the correct port:
	- **To connect a parallel cable to the parallel port,** first turn off your computer (this is recommended, but not required). Snap the wire clips in place to secure the cable to the printer. The cable should install easily. If installation is difficult, check the cable orientation. Connect the other end of the cable to the proper connector on the computer.
	- **To connect a USB cable to the USB port,** connect the square end of the USB cable to the USB port on your printer. Connect the rectangular end of the USB cable to any available USB port on your computer.
	- **To connect a network cable to an Ethernet 10/100 Base-TX network port,** connect a twisted-pair network cable to the port on the HP Jetdirect EIO print server. Connect the other end of the cable to the network.
- **3** Close the interface cable door.

# **Figure 5 Connect parallel, USB, or network cable**

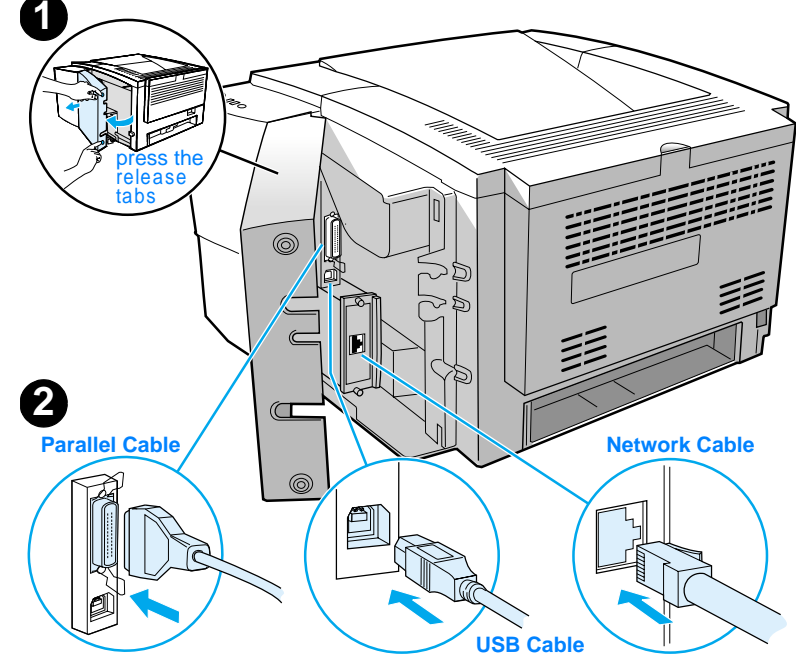

## <span id="page-14-0"></span>**Step 6: Attach Power Cord**

- **1** Locate the power switch on the side of the printer and make sure the printer is turned off.
- **2** Connect the power cord to the printer and a grounded power strip or an AC outlet.

**Note** Use only the power cord provided with the product.

**3** Turn the printer on.

#### **Figure 6 Attach power cord**

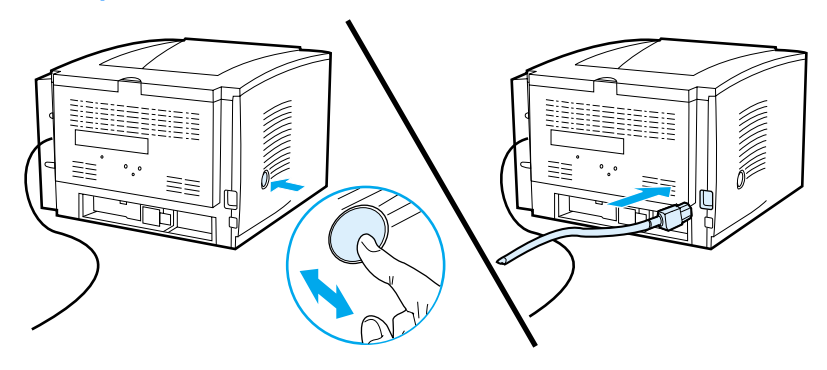

## <span id="page-15-0"></span>**Step 7: Install Printer Software**

The printer comes with helpful software, including printer drivers and optional software. For easy printer setup and access to the full range of printer features, it is strongly advised that you install the software provided.

Before you install the software, make sure you have followed the instructions in ["Step 5: Connect Printer Cable"](#page-12-0) and ["Step 6: Attach](#page-14-0)  [Power Cord"](#page-14-0).

For more information about printer software components and features, see your electronic user guide, located on the HP LaserJet 2200 CD.

**Note HP** software is not available in all languages.

Check the ReadMe file provided on the HP LaserJet 2200 CD for additional software included and supported languages. The most recent drivers, additional drivers, and other software are available from the Internet and other sources. If you do not have access to the Internet, see your electronic user guide (located on the HP LaserJet 2200 CD) for information on how to obtain the most recent software.

The HP LaserJet 2200 series printer comes with printer software for the following operating systems:

- Microsoft Windows 3.1x (driver only), 95, 98, 2000, Millennium, NT 4.0, and XP. For installation instructions, go to page [13.](#page-16-0)
- Macintosh System 7.5.5 and above. For installation instructions, go to page [17](#page-20-0).

For software installation on a networked Windows computer, see ["Network Installation"](#page-21-0) on page [18.](#page-21-0)

## <span id="page-16-0"></span>**Windows Installation**

There are different Windows installation methods, depending on the type of cable you connected:

- **•** If you connected a parallel cable, see the section below.
- **If you connected a USB cable, go to page [15](#page-18-0).**
- **•** If you connected a network cable, go to page [18.](#page-21-0)

## **If You Connected a Parallel Cable**

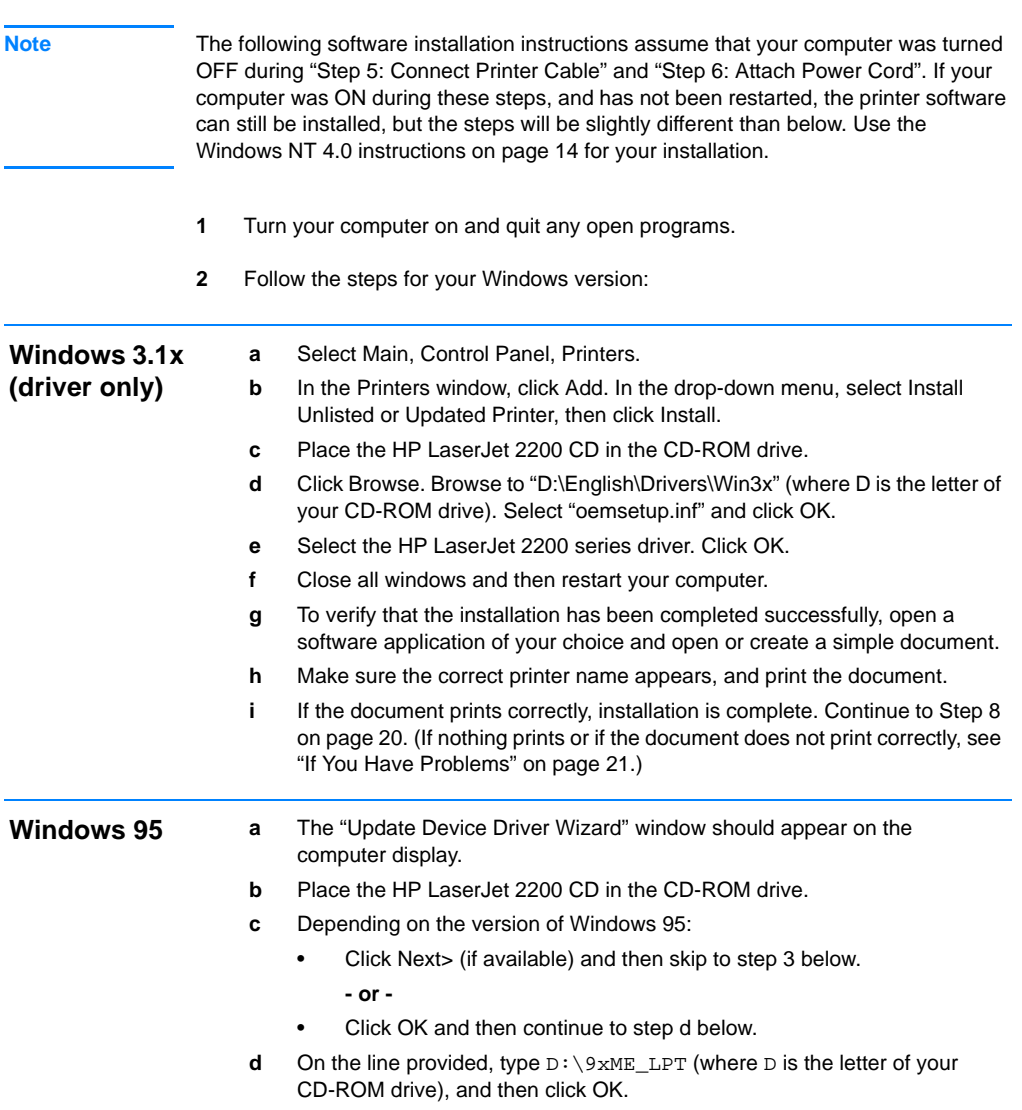

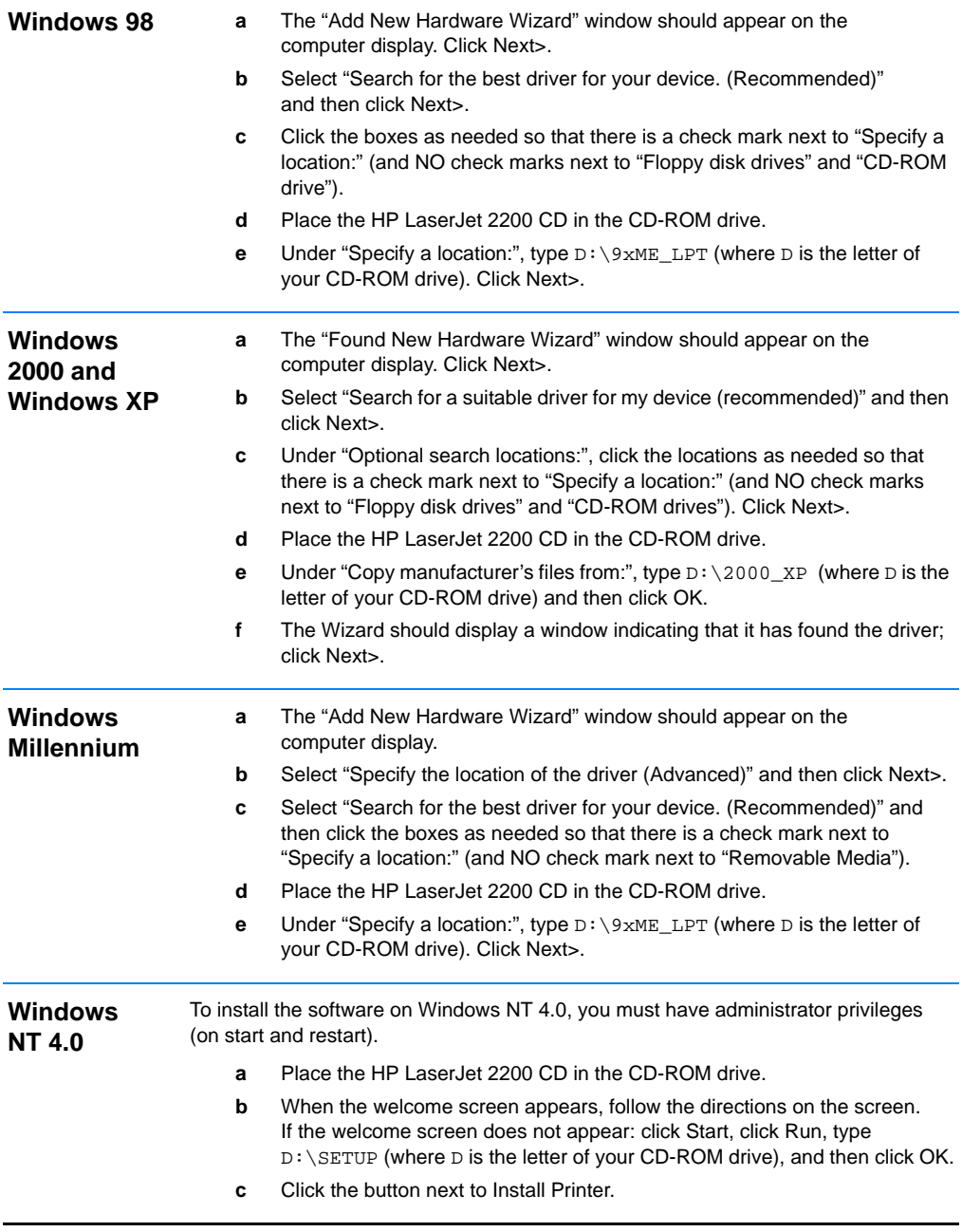

<span id="page-17-0"></span>**3** Follow the instructions on the screen to install the software.

**Note** Before installation is complete, make sure that there is a check mark next to "Print a test page" (when the prompt appears).

> In Windows 2000, if the "Found New Hardware Wizard" window reappears before installation is complete, click Cancel.

- **4** Click Finish.
- **5** If you are prompted to restart your computer, click Yes. The test page should print after your computer restarts. If you are not prompted to restart your computer, a test page should print immediately. (If you have Windows NT 4.0 you do not need to restart your computer.)
- **6** If the test page printed correctly, installation is complete. Continue to ["Step 8:](#page-23-0)  [Record and Store Important Information"](#page-23-0) on page [20.](#page-23-0) (If nothing prints or if the test page does not print correctly, see ["If You Have Problems"](#page-24-0) on page [21.](#page-24-0))

### <span id="page-18-0"></span>**If You Connected a USB Cable**

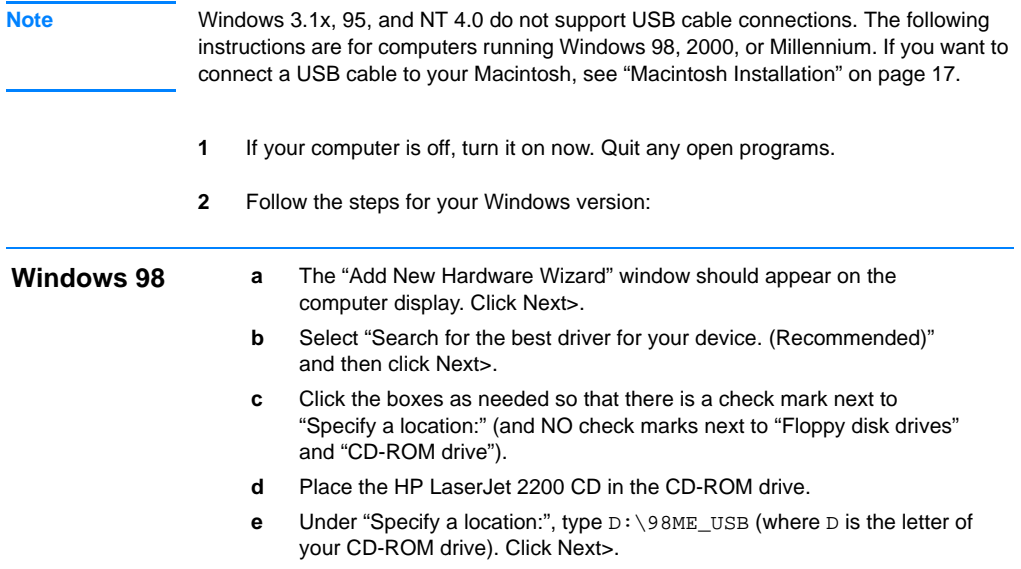

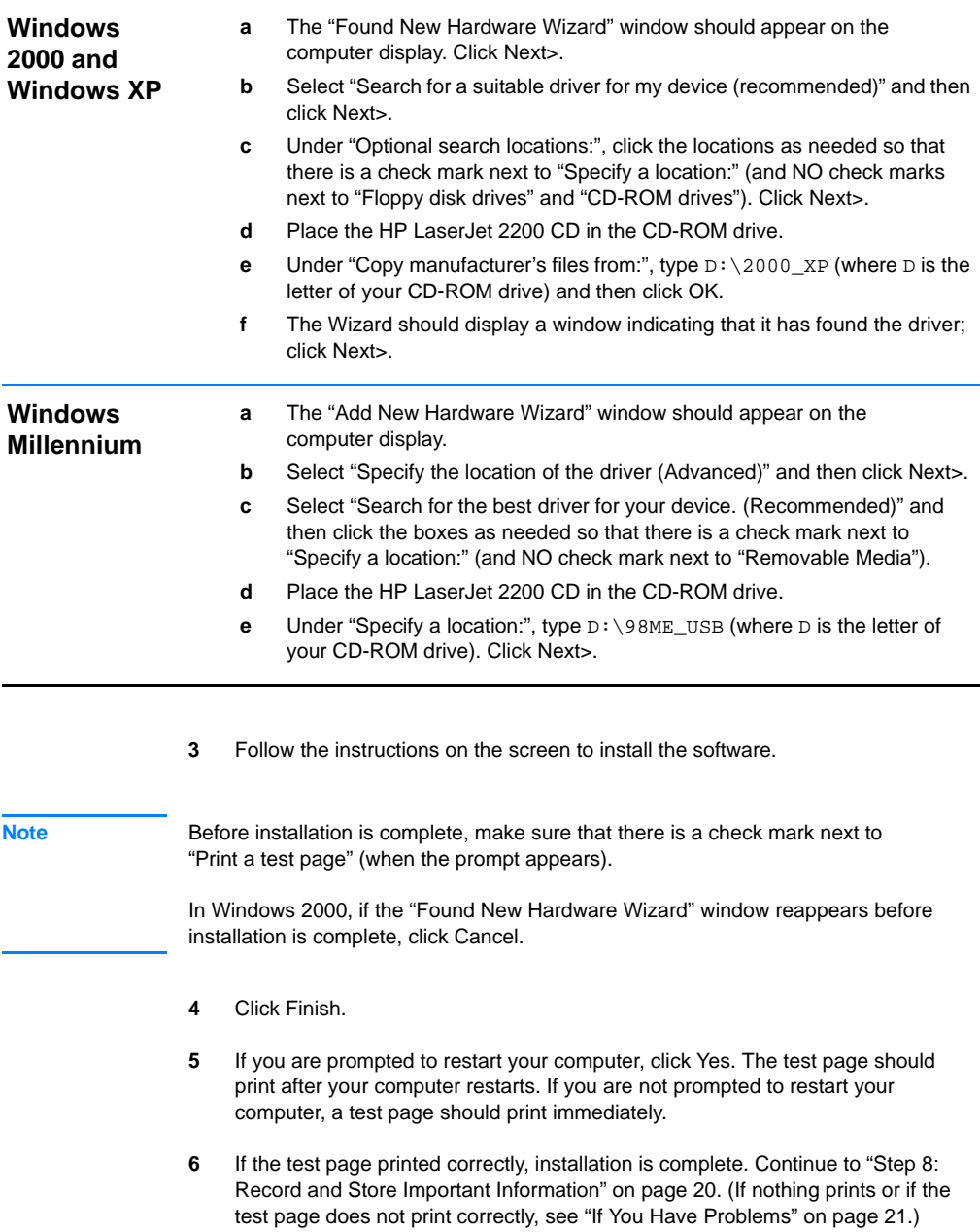

## <span id="page-20-0"></span>**Macintosh Installation**

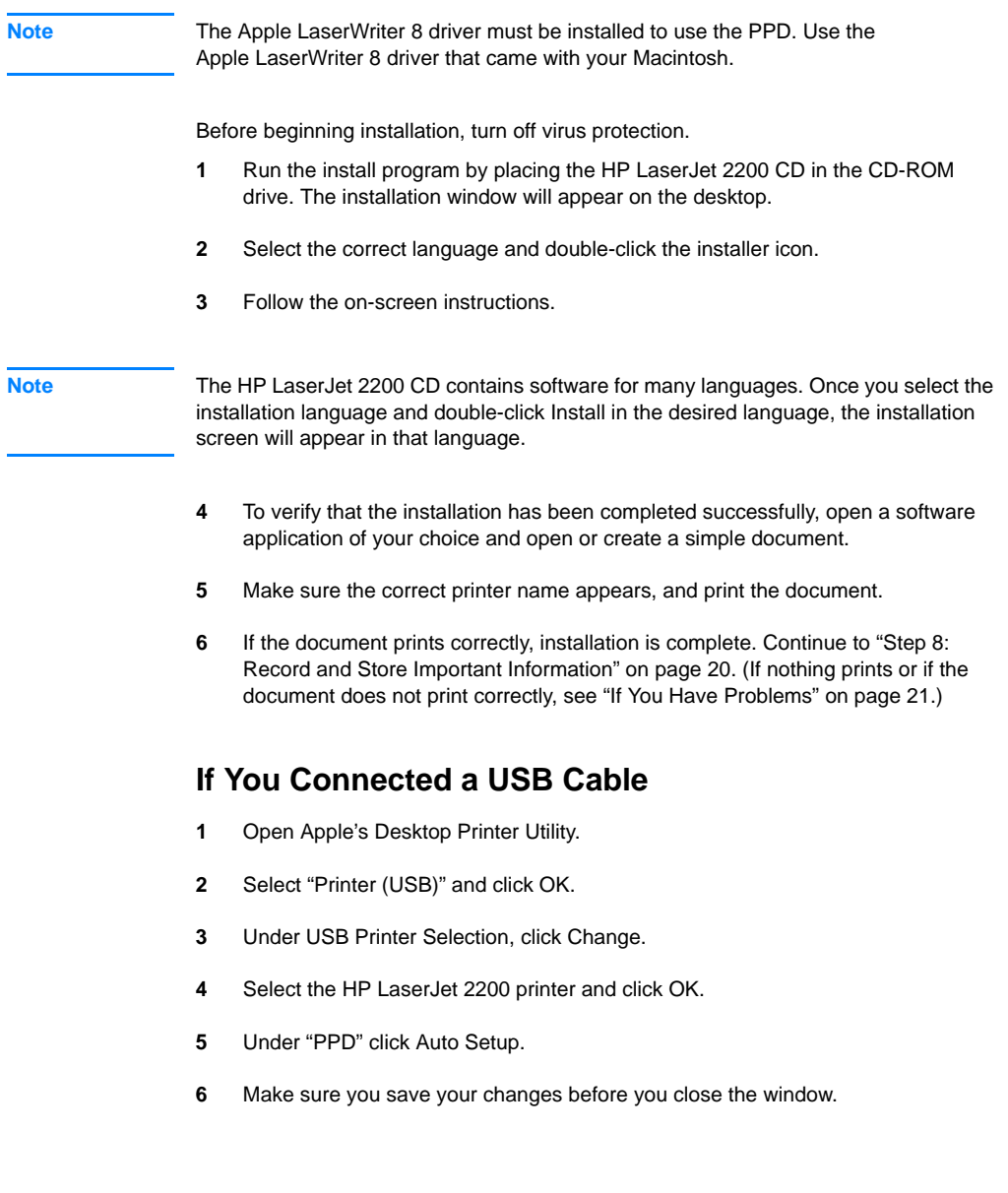

## <span id="page-21-0"></span>**Network Installation**

The software on the HP LaserJet 2200 CD supports network installation with Novell NetWare 3.2, 4.x, and 5.x or a Microsoft network (except Windows 3.1x). For network installation on other operating systems, go to http://www.hp.com/support/net\_printing.

**Note** The HP Jetdirect print server included with the HP LaserJet 2200dn or 2200dtn printer has a 10/100 Base-TX network port. If you need an HP Jetdirect print server with another type of network port, see your electronic user guide (located on the HP LaserJet 2200 CD) for ordering information, or contact your local HP dealer.

### **Before You Install the Printer Software**

- To make sure that the HP Jetdirect print server is configured correctly for the network, print the self test/configuration pages (when the printer's Ready light is on, press and release the GO and JOB CANCEL buttons simultaneously). On the second page look for "Hardware Address" followed by a 12-digit number. You may need this hardware address number to complete network installation.
- If you are installing the software on Windows NT 4.0, Windows 2000, or Novell NetWare, make sure you have administrator privileges.

#### **Windows installation will walk you through the following:**

- Connecting your printer to a Novell NetWare server. (Answer Yes when prompted from the Novell Server Detected screen.)
- Connecting your printer to a networked Windows print server. (Follow the "Client Setup" path from the Network Setup screen.)
- Connecting your printer directly to the network without going through a print server. (Follow the "Server or Peer to Peer" path from the Network Setup screen.)
- Connecting your printer to a network, when you are not sure which method is right for you. (Follow the "Help me to determine which setup is right for me" path from the Network Setup screen.)

## **To Install the Printer Software**

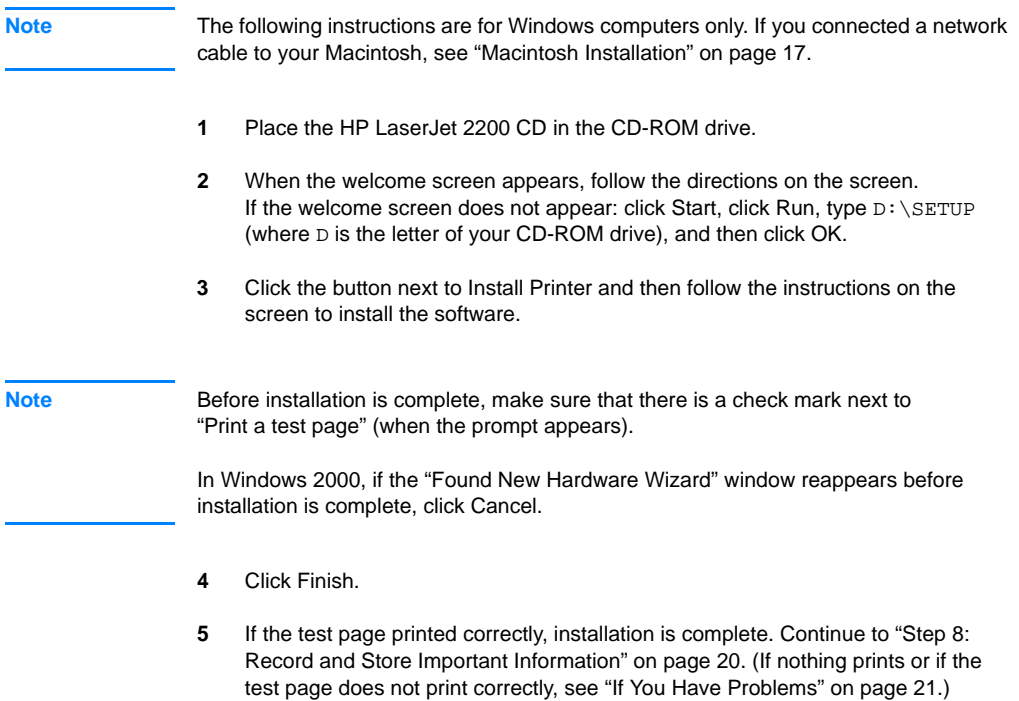

### **Network Printer Management Software**

- For individual network printer management, use the Embedded Web Server, included in your HP Jetdirect EIO print server card.
- For network printer management in commercial and enterprise environments, you may want to install HP Web JetAdmin. This software is not available on the HP LaserJet 2200 CD, but you can download HP Web JetAdmin from the web site listed below.

For more information about the HP Jetdirect Embedded Web Server or HP Web JetAdmin, go to http://www.hp.com/go/webjetadmin, or see your electronic user guide, located on the HP LaserJet 2200 CD.

## <span id="page-23-0"></span>**Step 8: Record and Store Important Information**

- **1** When you have finished the software installation, return the HP LaserJet 2200 CD to its case, and keep it handy for future use.
- **2** If you ever need to contact HP Customer Care (Service and Support), you will need the product model number and serial number, located on the back of the HP LaserJet 2200 product. Take a moment now to record this information on the inside of this guide's cover.
- **3** Because you will also need the date of purchase, HP recommends stapling your dated sales receipt or proof of purchase to this guide's cover.

Congratulations, the printer setup is complete!

We recommend that you keep this getting started guide handy for future reference.

## <span id="page-24-0"></span>**If You Have Problems**

## <span id="page-24-1"></span>**If You Have Installation Problems**

Use the following list to resolve problems you may have installing your printer:

- **1** Make sure your printer is on and all connections are firm. Ensure that no other peripherals are connected to the printer cable. For parallel connections, make sure your cable is IEEE-1284B compliant.
- **2** Exit any software programs and turn off the computer and the printer. Turn on the printer and then turn on the computer.
- **3** Close any virus protection programs that are running on your computer. (Right-click the virus protection program icon in the taskbar status area, and then click Disable.)
- **4** Uninstall the printer software using the instructions in your electronic user guide, located on the HP LaserJet 2200 CD.
- **5** Try the installation process again.
- **6** If you get a message that two-way communication is not working, click OK and continue with the rest of the installation.

## <span id="page-24-2"></span>**If You Have Any Other Problems**

To resolve any other problems you may have with your printer, refer to your electronic user guide, located on the HP LaserJet 2200 CD.

For information about contacting HP Customer Care, see page [2.](#page-5-0)

**Note** To identify and troubleshoot control panel light messages, use the control panel simulator. For more information, see your electronic user guide, located on the HP LaserJet 2200 CD.

# <span id="page-25-0"></span>**Specifications**

**Note** For media specifications and additional printer specifications, please refer to your electronic user guide, located on the HP LaserJet 2200 CD.

Location requirements for the HP LaserJet 2200 series printer:

- A sturdy, level surface for placement
- Space allowance around the printer
- A well ventilated room
- No exposure to direct sunlight or chemicals, including ammonia based cleaning solutions
- Adequate power supply
- **•** A stable environment—no abrupt temperature or humidity changes
- Relative humidity 10% to 80%
- Room temperature 15° to 32.5° C (59° to 89° F)

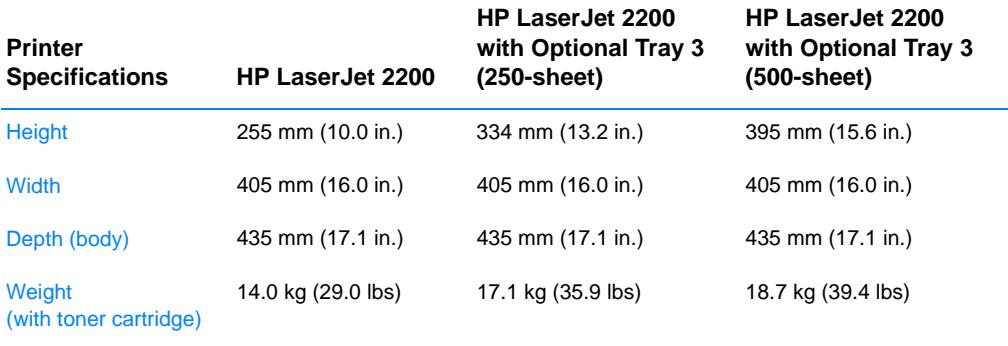

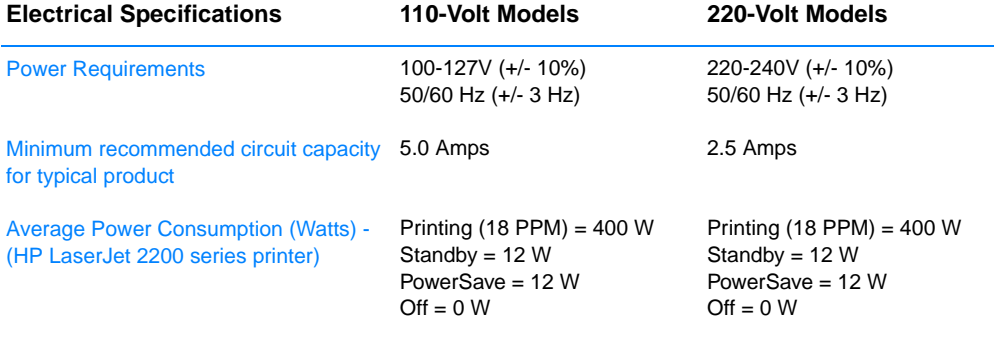

PowerSave default activation time is 15 minutes.

Values are subject to change. See http://www.hp.com/support/lj2200 for current information.

**WARNING!** Power requirements are based on the region where the printer is sold. Do not convert operating voltages. This may damage the printer and void the product warranty.

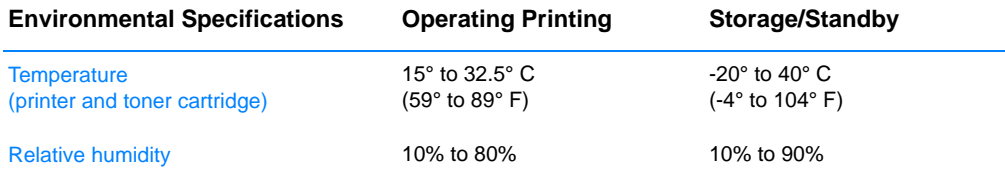

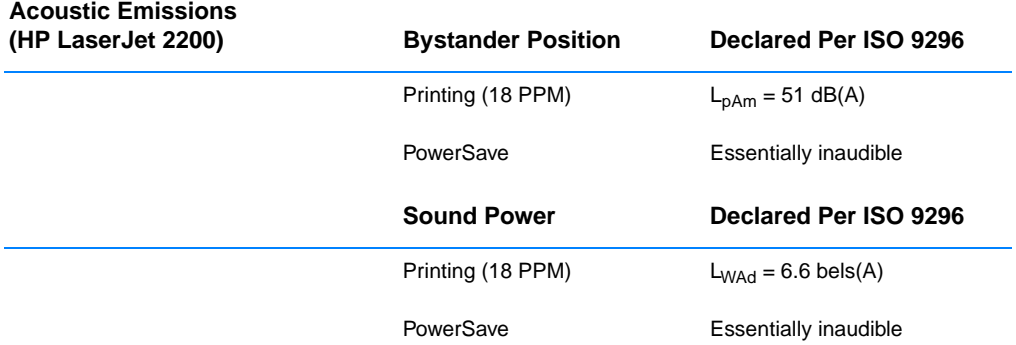

You may wish to place printers with sound power equal to or greater than 6.3 bels in a separate room or cubicle. Values are subject to change. See http://www.hp.com/support/lj2200 for current information.

## <span id="page-27-0"></span>**Regulatory Information**

**Note** For additional regulatory information, please refer to Appendix A of your electronic user guide, located on the HP LaserJet 2200 CD.

## <span id="page-27-1"></span>**FCC Regulations**

This equipment has been tested and found to comply with the limits for a Class B digital device, pursuant to Part 15 of the FCC rules. These limits are designed to provide reasonable protection against harmful interference in a residential installation. This equipment generates, uses, and can radiate radio frequency energy. If this equipment is not installed and used in accordance with the instructions, it may cause harmful interference to radio communications. However, there is no guarantee that interference will not occur in a particular installation; the presence of interference can be determined by turning the equipment off and on. If this equipment does cause harmful interference to radio or television communications, the user is encouraged to try to correct the interference by one or more of the following measures:

- Reorient or relocate the receiving antenna.
- Increase distance between equipment and receiver.
- z Connect equipment to an outlet on a circuit different from that to which the receiver is located.
- Consult your dealer or an experienced radio/television technician.

Use of a shielded interface cable is required to comply with the Class B limits of Part 15 of FCC rules.

## <span id="page-27-2"></span>**Laser Safety Statement**

The Center for Devices and Radiological Health (CDRH) of the U.S. Food and Drug Administration has implemented regulations for laser products manufactured since August 1, 1976. Compliance is mandatory for products marketed in the United States. The printer is certified as a "Class 1" laser product under the U.S. Department of Health and Human Services (DHHS) Radiation Performance Standard according to the Radiation Control for Health and Safety Act of 1968.

Since radiation emitted inside the printer is completely confined within protective housings and external covers, the laser beam cannot escape during any phase of normal user operation.

**WARNING!** Using controls, making adjustments, or performing procedures other than those specified in the user guide may result in exposure to hazardous radiation.

**Note** Any changes or modifications to the printer that are not expressly approved by HP could void the user's authority to operate this equipment.

# <span id="page-28-0"></span>**Declaration of Conformity**

according to ISO/IEC Guide 22 and EN 45014

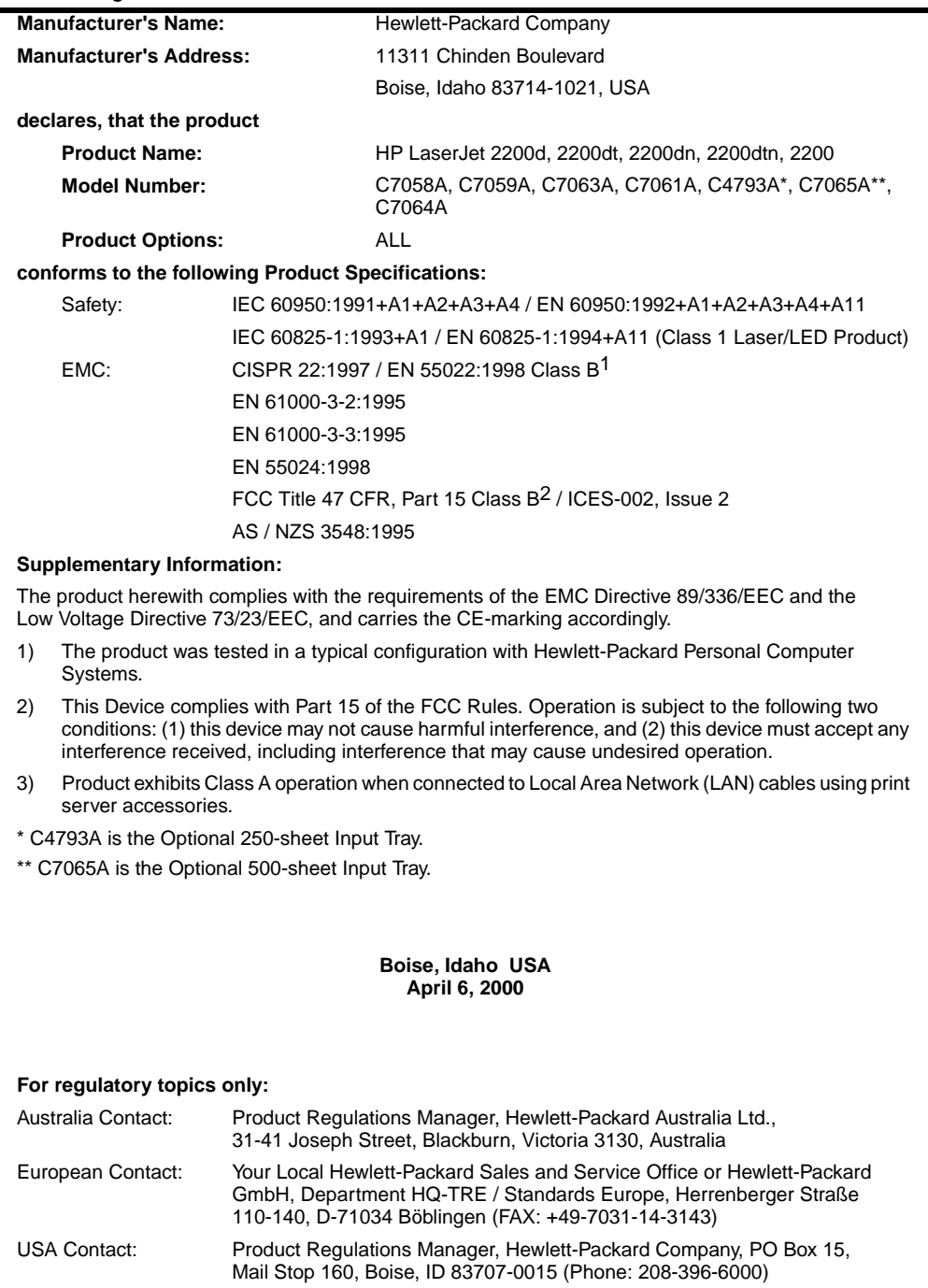

# Imprimantes série hp LaserJet 2200

# **Guide de mise en marche**

#### **Informations de copyright**

Copyright Société Hewlett-Packard 2001

Tous droits réservés. La reproduction, l'adaptation ou la traduction sans accord préalable écrit sont interdites, sauf permission des lois de copyright.

Numéro de référence : C7058-90944 Première édition : octobre 2001

#### **Garantie**

Les informations contenues dans ce document sont susceptibles d'être modifiées sans préavis.

Hewlett-Packard n'accorde aucune garantie en ce qui concerne ces informations. HEWLETT-PACKARD DECLINE EN PARTICULIER TOUTE GARANTIE IMPLICITE QUANT A LA COMMERCIABILITE ET L'ADEQUATION A UN BUT PARTICULIER.

Hewlett-Packard ne saurait être tenu responsable d'aucun dommage direct, indirect, fortuit, consécutif, ou présumé lié à la fourniture ou à l'utilisation des ces informations.

#### **Marques citées**

*Microsoft*®*, Windows*® et *Windows NT*® sont des marques déposées américaines de Microsoft Corporation.

Tous les autres produits mentionnés peuvent être des marques de leurs sociétés respectives.

# **Sommaire**

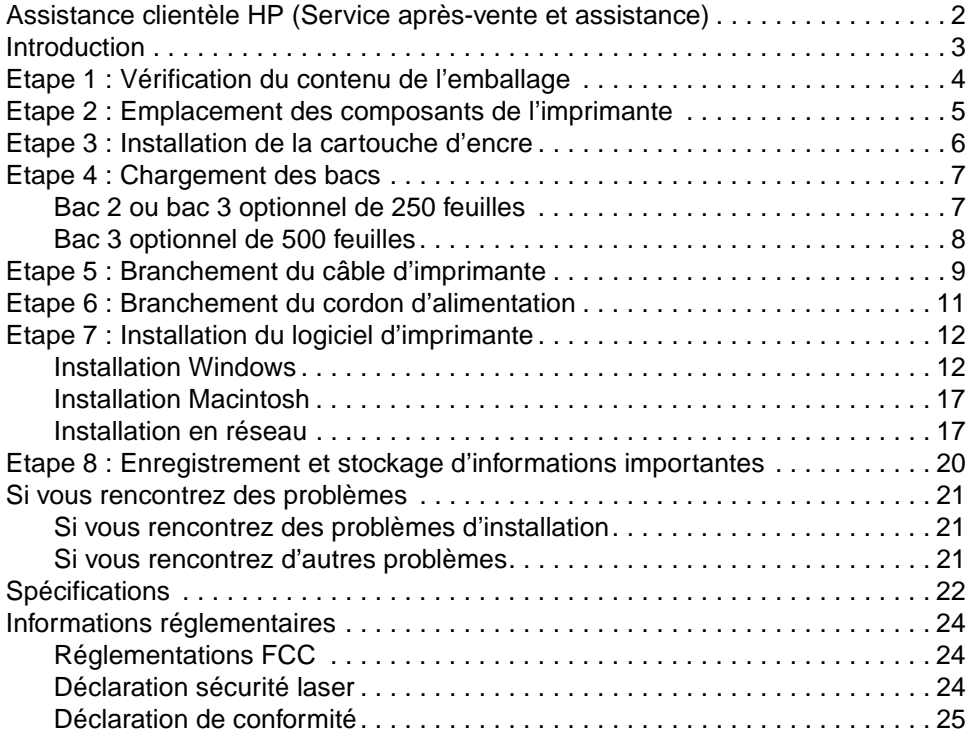

# <span id="page-33-0"></span>**Assistance clientèle HP (Service après-vente et assistance)**

Votre achat s'accompagne de l'assistance clientèle de HP : service, assistance et formation en ligne remarquables. Voici les façons de nous contacter :

#### **• World Wide Web**

http://www.hp.com/support/lj2200 (en anglais uniquement) http://www2.hp.com (Europe)

**Remarque** Pour connaître les termes de la garantie et pour plus d'informations concernant l'assistance clientèle HP, veuillez consulter votre guide d'utilisation électronique sur le CD-ROM HP LaserJet 2200.

# <span id="page-34-0"></span>**Introduction**

Félicitations pour l'achat de votre imprimante HP LaserJet série 2200 !

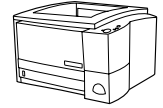

## **HP LaserJet 2200d**

L'imprimante HP LaserJet 2200d est un imprimante laser imprimant 19 pages par minute (19 ppm avec papier au format lettre /18 ppm avec un papier au format A4) qui fonctionne avec un bac intégré de 250 feuilles (Bac 2) et une unité d'impression recto-verso intégrée pour une impression recto-verso automatique. Elle est équipée d'un port parallèle, d'un port infrarouge (FIR) et d'un port bus série (USB). Elle est dotée d'une mémoire vive (RAM) de 8 Mo qui peut être étendue, d'un logement EIO (Enhanced Input Output) disponible pour la connexion à un réseau et de deux logements de mémoire (barrettes DIMM) pour l'ajout de polices ou de mémoire.

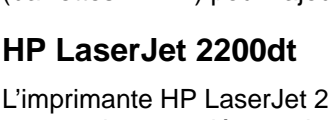

L'imprimante HP LaserJet 2200dt est la même que le modèle 2200d, avec un bac supplémentaire de 250 feuilles (Bac 3).

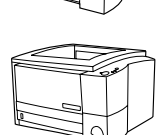

## **HP LaserJet 2200dn**

L'imprimante HP LaserJet 2200dn est la même que le modèle 2200d, sauf qu'elle est conçue pour une utilisation en réseau. Elle est livrée avec une carte serveur d'impression HP Jetdirect EIO (J4169A) toutes fonctions pour une connexion à un réseau 10/100 Base-TX.

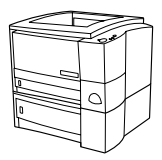

### **HP LaserJet 2200dtn**

L'imprimante HP LaserJet 2200dtn est la même que le modèle 2200d, avec un bac supplémentaire de 500 feuilles au format lettre ou A4 (Bac 3). L'imprimante est conçue pour une utilisation en réseau. Elle est livrée avec une carte serveur d'impression HP Jetdirect EIO (J4169A) toutes fonctions pour une connexion à un réseau 10/100 Base-TX.

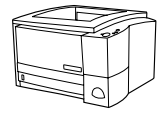

### **HP LaserJet 2200**

L'imprimante HP LaserJet 2200 est identique au modèle 2200d, excepté que le mode d'impression recto-verso est manuel et non automatique. La disponibilité de ce produit varie en fonction de votre emplacement.

Sauf indications contraires, les illustrations de ce guide se réfèrent à l'imprimante du modèle de base HP LaserJet 2200d.

## <span id="page-35-0"></span>**Etape 1 : Vérification du contenu de l'emballage**

Voici les éléments qui doivent se trouver dans l'emballage. Si le contenu est incomplet, contactez votre revendeur HP ou appelez l'assistance clientèle HP (voir page [2](#page-33-0)).

Votre guide d'utilisation électronique se trouve sur le CD-ROM HP LaserJet 2200. Vous pouvez accéder au guide d'utilisation directement à partir du CD-ROM, ou l'imprimer dans son intégralité, ou encore l'installer sur votre ordinateur pendant l'installation des logiciels de l'imprimante (ceci est vivement conseillé).

#### **Remarque** Maintenant, installez tous les accessoires que vous avez acquis avec l'imprimante. (Ceci peut inclure un bac à papier optionnel.)

Si vous avez acheté une carte serveur d'impression HP Jetdirect EIO séparément de votre imprimante, vous allez devoir l'installer maintenant. Suivez les instructions fournies avec la carte serveur d'impression.

#### **Figure 1 Contenu de l'emballage de l'imprimante HP LaserJet série 2200**

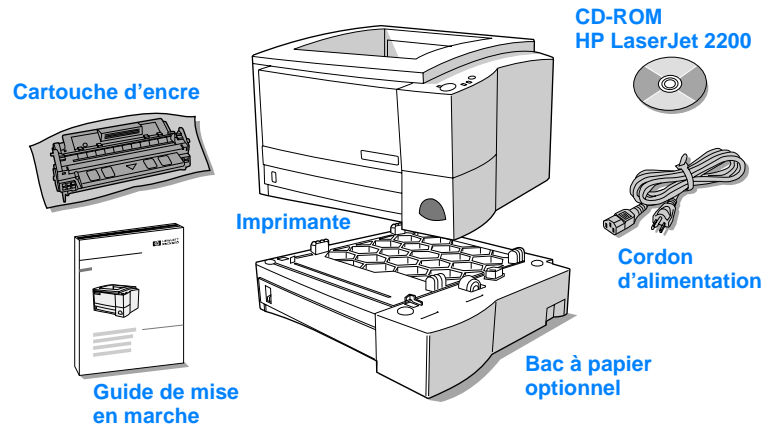

**Remarque** Les câbles d'imprimante ne sont pas fournis avec l'imprimante ; pour plus d'informations concernant l'obtention du câble d'imprimante correct, reportez-vous à la section « [Etape 5 : Branchement du câble](#page-40-0)  [d'imprimante](#page-40-0) » page [9.](#page-40-0)

> Une carte serveur d'impression HP Jetdirect EIO (J4169A) est déjà installée sur les imprimantes HP LaserJet 2200dn et 2200dtn.
# **Etape 2 : Emplacement des composants de l'imprimante**

Les illustrations suivantes indiquent l'emplacement et le nom des composants importants de l'imprimante.

**Figure 2 Composants de l'imprimante (vue de face)**

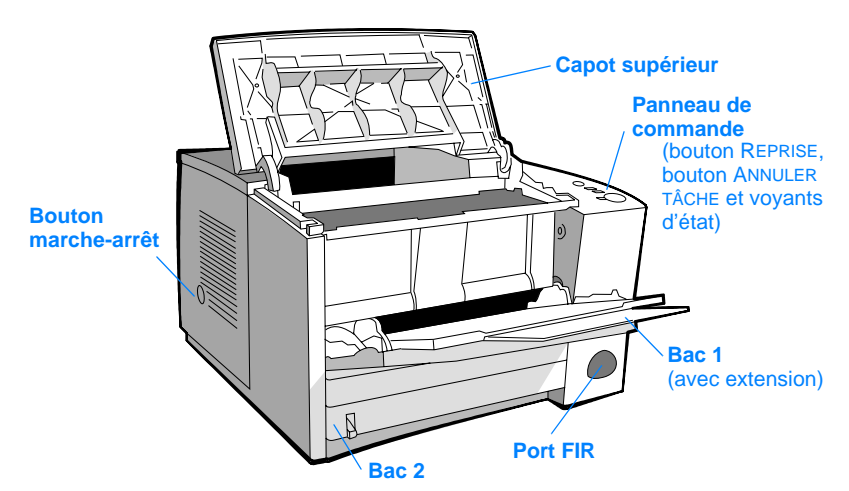

### **Figure 3 Composants de l'imprimante (vue arrière)**

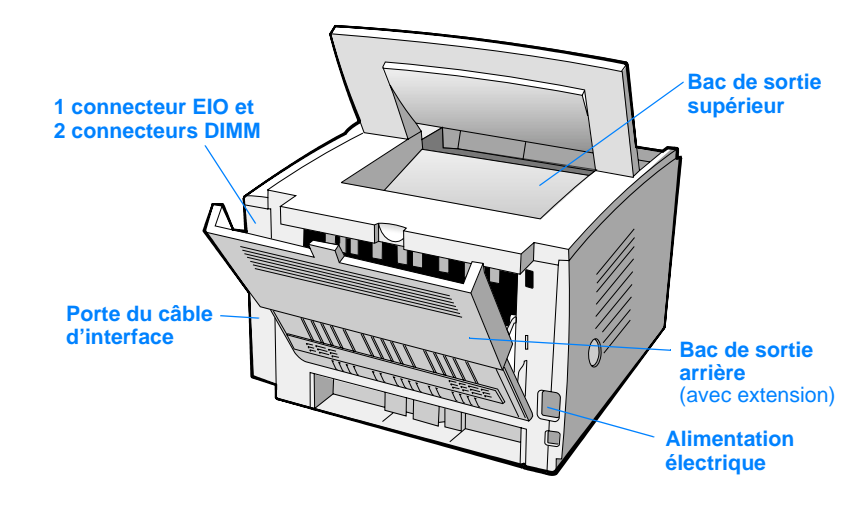

çais

# **Etape 3 : Installation de la cartouche d'encre**

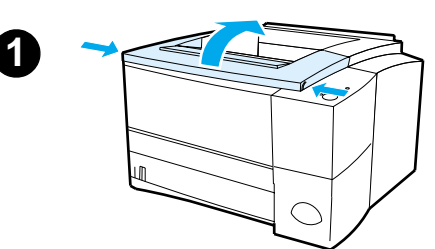

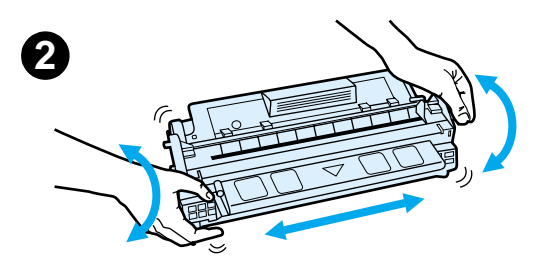

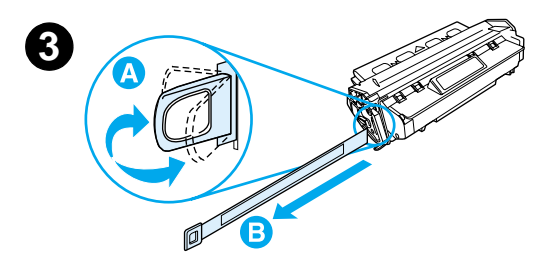

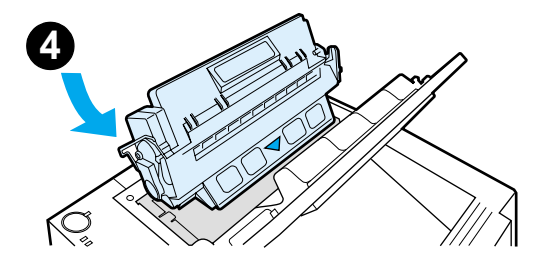

- **1** Ouvrez le capot supérieur de l'imprimante.
- **2** Retirez la cartouche d'encre de son emballage. Faites tourner la cartouche en la secouant doucement d'un côté à l'autre afin de répartir l'encre de façon homogène dans la cartouche.

#### **ATTENTION**

Pour prévenir l'endommagement de la cartouche d'encre, évitez de l'exposer à la lumière pendant plus de quelques minutes.

**3** Repérez la languette de bande adhésive de scellage au bout de la cartouche. Pliez délicatement la languette d'avant en arrière jusqu'à ce qu'elle se détache de la cartouche. Tirez la languette fermement de la cartouche pour ôter toute la longueur de la bande. Evitez de toucher l'encre noire présente sur la bande.

#### **Remarque**

Si de l'encre vient entacher vos vêtements ou vos mains, essuyez-la à l'aide d'un chiffon sec et lavez les vêtements à l'eau froide. (L'eau chaude fait pénétrer l'encre dans le tissu.)

**4** Positionnez la cartouche comme indiqué, la flèche pointant vers l'intérieur de l'imprimante. Faites glisser la cartouche dans l'imprimante aussi loin que possible et fermez le capot supérieur.

#### **Remarque**

La société Hewlett-Packard déconseille l'utilisation de cartouches d'encre, même neuves, rechargées ou recyclées, qui ne soient pas des cartouches HP. En effet, comme il ne s'agit pas de produits HP, l'entreprise n'a aucun contrôle sur leur conception ou leur qualité.

# **Etape 4 : Chargement des bacs**

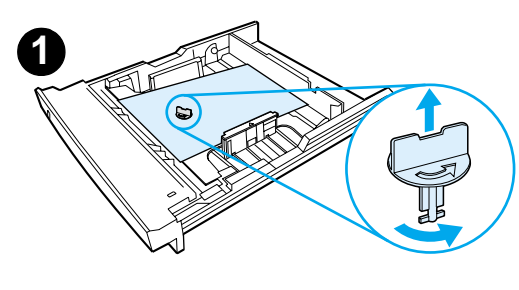

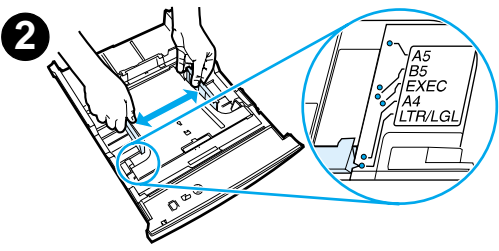

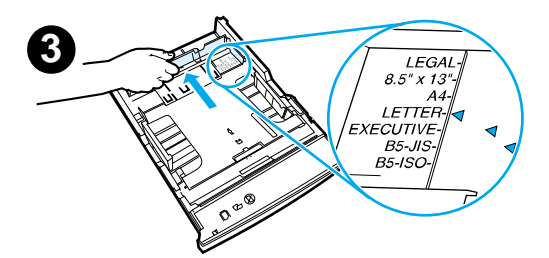

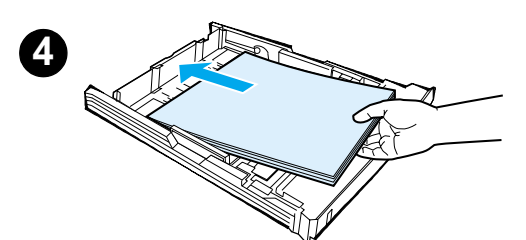

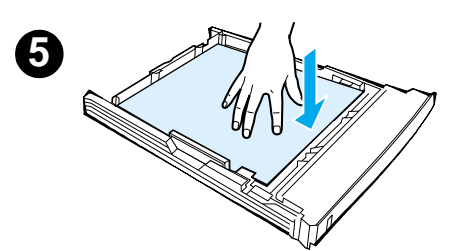

### **Remarque**

Pour apprendre à imprimer des enveloppes ou d'autres supports spéciaux à partir du Bac 1, veuillez consulter votre guide d'utilisation électronique, situé sur le CD-ROM HP LaserJet 2200.

### **Bac 2 ou bac 3 optionnel de 250 feuilles**

- **1** Retirez de l'imprimante le bac voulu et repérez la pièce de plastique orange qui maintient le bac vers le bas. Tournez-la dans le sens inverse des aiguilles d'une montr et soulevez-la pour l'ôter.
- **2** Ouvrez les guides pour les ajuster au format de papier voulu.
- **3** Sur le guide arrière de longueur du papier, appuyez sur le taquet bleu pour l'ajuster de sorte que le pointeur corresponde au format du papier.
- **4** Placez le papier bien à plat dans le bac (vérifiez les quatre coins). Le niveau du papier doit être inférieur aux taquets de hauteur du guide de longueur du papier à l'arrière du bac.
- **5** Poussez sur la plaque métallique de levage du papier pour la caler.
- **6** Faites glisser le bac dans l'imprimante.

### **Remarque**

Si vous avez retiré complètement le bac de 250 feuilles de l'imprimante, n'oubliez pas de pousser sur la plaque métallique de levage du papier avant de replacer le bac. Celle-ci permet de libérer et de soulever le papier lorsque vous replacez le bac dans l'imprimante.

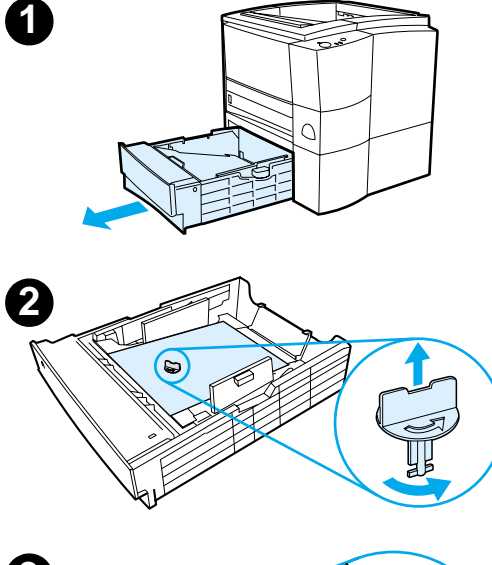

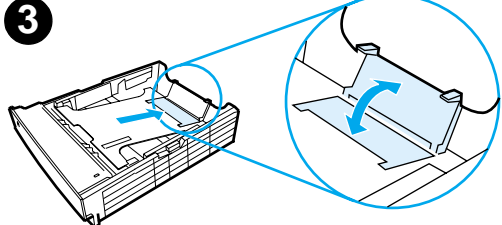

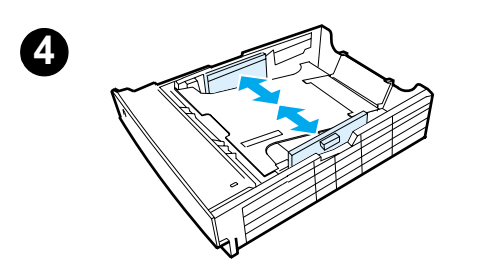

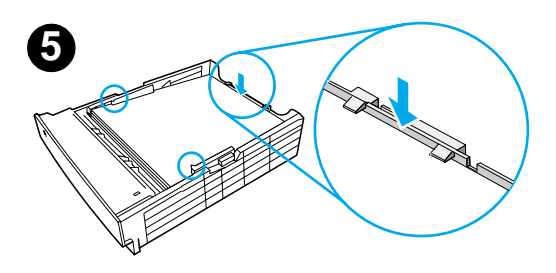

## **Bac 3 optionnel de 500 feuilles**

- **1** Retirez le bac de l'imprimante.
- **2** Repérez la pièce de plastique orange qui maintient le bac vers le bas. Tournez-la dans le sens inverse des aiguilles d'une montre et soulevez-la pour l'ôter.
- **3** Pour régler le bac au format lettre, remontez le taquet d'arrêt situé à l'arrière du bac. Pour le régler au format A4, repoussez le taquet d'arrêt vers le bas.
- **4** Pour le papier au format lettre, déplacez les guides de largeur latéraux le plus possible vers l'extérieur, pour le papier au format A4, déplacez-les le plus possible vers l'intérieur.
- **5** Placez le papier bien à plat dans le bac. Maintenez le papier au-dessous des crochets qui se trouvent sur les côtés et l'arrière du bac.
- **6** Faites glisser le bac dans l'imprimante.

## <span id="page-40-0"></span>**Etape 5 : Branchement du câble d'imprimante**

L'imprimante HP LaserJet série 2200 dispose de deux ports pour la connecter directement à votre ordinateur : le port parallèle et le port USB. Les imprimantes HP LaserJet 2200dn et 2200dtn sont livrées avec une carte serveur d'impression HP Jetdirect EIO qui comporte un port de câble réseau. Vous pouvez faire l'acquisition d'une carte serveur d'impression HP Jetdirect EIO pour les autres imprimantes HP LaserJet série 2200. Pour plus d'informations, veuillez consulter votre guide d'utilisation électronique (situé sur le CD-ROM HP LaserJet 2200), ou contactez votre revendeur local HP.

Les câbles d'imprimante ne sont pas fournis avec l'imprimante. Vous devez vous procurez l'un des câbles suivants :

- Pour brancher votre imprimante directement sur votre ordinateur via le port parallèle, vous devez vous procurer un câble parallèle IEEE-1284B.
- Pour brancher votre imprimante directement sur votre ordinateur via le port USB, vous devez vous procurer un câble USB. (Le câble USB est compatible Windows 98/2000/Millennium/XP ou Macintosh. Si vous avez un autre système d'exploitation sur votre ordinateur, branchez un câble parallèle ou réseau.)
- Si vous souhaitez vous connecter à un réseau, vous devez vous procurer un câble réseau.

Pour installer votre imprimante correctement, il est important de savoir quel câble utiliser et de suivre les instructions correspondant à ce type d'installation. Si vous n'êtes pas sûr du câble que vous avez, reportez-vous à la figure ci-dessous.

#### **Figure 4 Présentation des câbles**

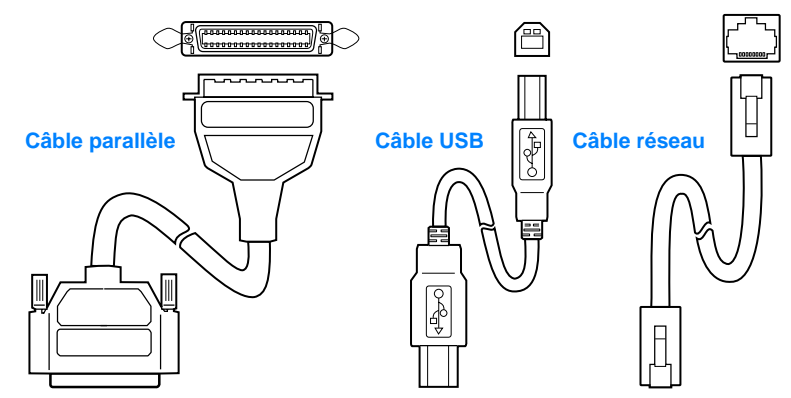

### **Pour brancher votre câble imprimante :**

- **1** Localisez la porte du câble d'interface à l'arrière de l'imprimante (voir la figure ci-dessous). Ouvrez la porte du câble d'interface en appuyant sur les taquets de libération et en la faisant pivoter vers le côté.
- **2** Branchez le câble parallèle, USB ou réseau sur le bon port :
	- **Pour brancher un câble parallèle sur le port parallèle,** mettez d'abord votre ordinateur hors tension (ceci est conseillé, mais pas indispensable). Refermez les attaches en fil métallique pour fixer le câble sur l'imprimante. Le câble doit s'installer facilement. Si l'installation est difficile, vérifiez l'orientation du câble. Branchez l'autre bout du câble sur le bon connecteur de l'ordinateur.
	- **Pour brancher un câble USB sur le port USB,** connectez le bout carré du câble au port USB de votre imprimante. Connectez le bout rectangulaire du câble USB à un port USB quelconque disponible sur votre ordinateur.
	- **Pour brancher un câble réseau sur un port réseau Ethernet 10/100 Base-TX,** connectez un câble réseau à paire torsadée au port du serveur d'impression HP Jetdirect EIO. Connectez l'autre bout du câble au réseau.
- **3** Fermez la porte du câble d'interface.

#### **Figure 5 Branchement d'un câble parallèle, USB ou réseau**

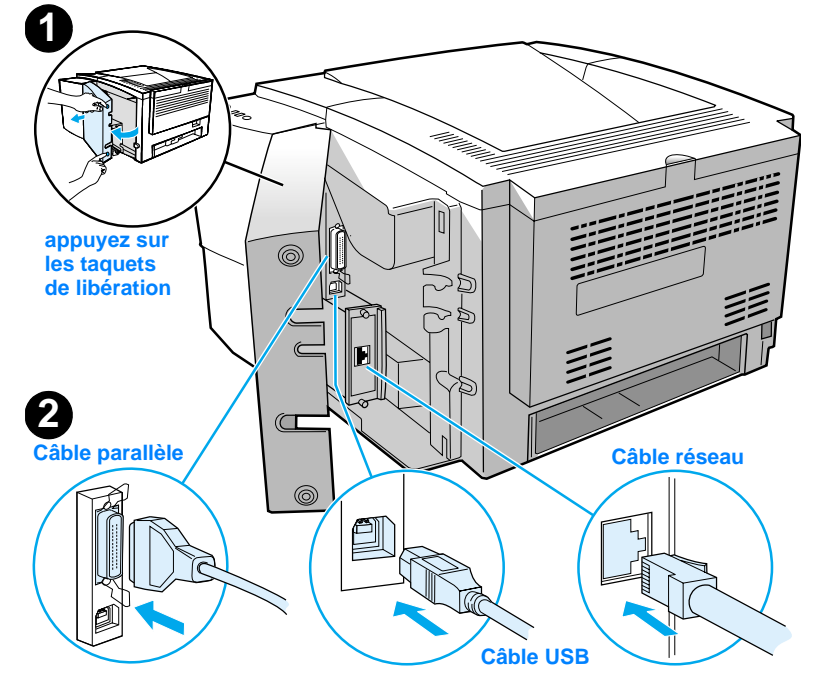

# <span id="page-42-0"></span>**Etape 6 : Branchement du cordon d'alimentation**

- **1** Localisez le bouton marche-arrêt sur le côté de l'imprimante et assurez-vous qu'elle est hors tension.
- **2** Branchez le cordon d'alimentation sur l'imprimante et sur une prise multiple reliée à la terre ou sur une prise murale.

### **Remarque** Utilisez uniquement le cordon d'alimentation fourni avec le produit.

**3** Mettez l'imprimante sous tension.

**Figure 6 Branchement du cordon d'alimentation**

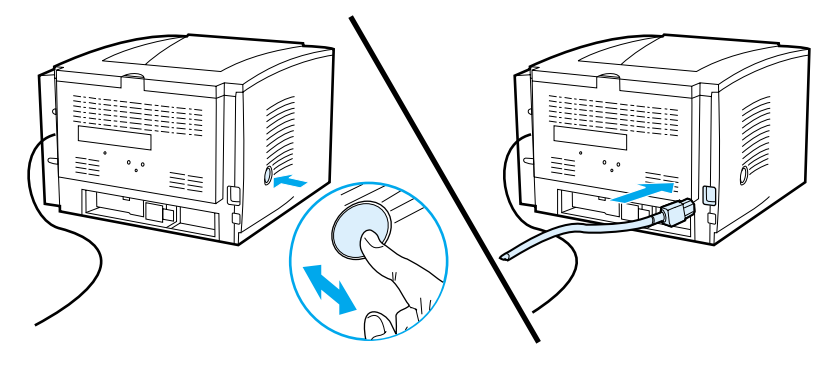

# **Etape 7 : Installation du logiciel d'imprimante**

L'imprimante est fournie avec des pilotes d'imprimante et un logiciel optionnel. Pour configurer facilement l'imprimante et accéder à l'ensemble de ses fonctions, il est fortement conseillé d'installer le logiciel fourni.

Avant d'installer le logiciel, assurez-vous que vous avez suivi les instructions des sections « [Etape 5 : Branchement du câble](#page-40-0)  [d'imprimante](#page-40-0) » et « [Etape 6 : Branchement du cordon](#page-42-0)  [d'alimentation](#page-42-0) ».

Pour plus d'informations concernant les composants et les fonctionnalités du logiciel d'imprimante, veuillez consulter votre manuel d'utilisation électronique situé sur le CD-ROM HP LaserJet 2200 .

#### **Remarque** Le logiciel HP n'est pas disponible dans toutes les langues.

Reportez-vous au fichier ReadMe sur le CD-ROM HP LaserJet 2200 pour connaître les logiciels supplémentaires fournis, ainsi que les langues disponibles. Les pilotes les plus récents, les pilotes supplémentaires, ainsi que d'autres logiciels sont disponibles sur Internet ou auprès d'autres sources. Si vous n'avez pas accès à Internet, consultez votre guide d'utilisation électronique (situé sur le CD-ROM HP LaserJet 2200) pour plus d'informations sur la façon d'obtenir le logiciel le plus récent.

Le logiciel fourni avec l'imprimante de la série HP LaserJet 2200 peut s'utiliser avec les systèmes d'exploitation suivants :

- Microsoft Windows 3.1x (pilote uniquement), 95, 98, 2000, Millennium, NT 4.0 et XP. Pour obtenir les instructions d'installation, reportez-vous à la page [12](#page-43-0).
- Macintosh Système 7.5.5 et suivants. Pour obtenir les instructions d'installation, reportez-vous à la page [17.](#page-48-0)

Pour installer le logiciel sur un ordinateur Windows en réseau, reportez-vous à la section « [Installation en réseau](#page-48-1) » page [17.](#page-48-1)

### <span id="page-43-0"></span>**Installation Windows**

La méthode d'installation Windows dépend du type de câble connecté :

- Si vous avez branché un câble parallèle, reportez-vous à la section ci-dessous.
- Si vous avez branché un câble USB, reportez-vous à la page [15.](#page-46-0)
- Si vous avez branché un câble réseau, reportez-vous à la page [17](#page-48-1).

### **Si vous avez branché un câble parallèle**

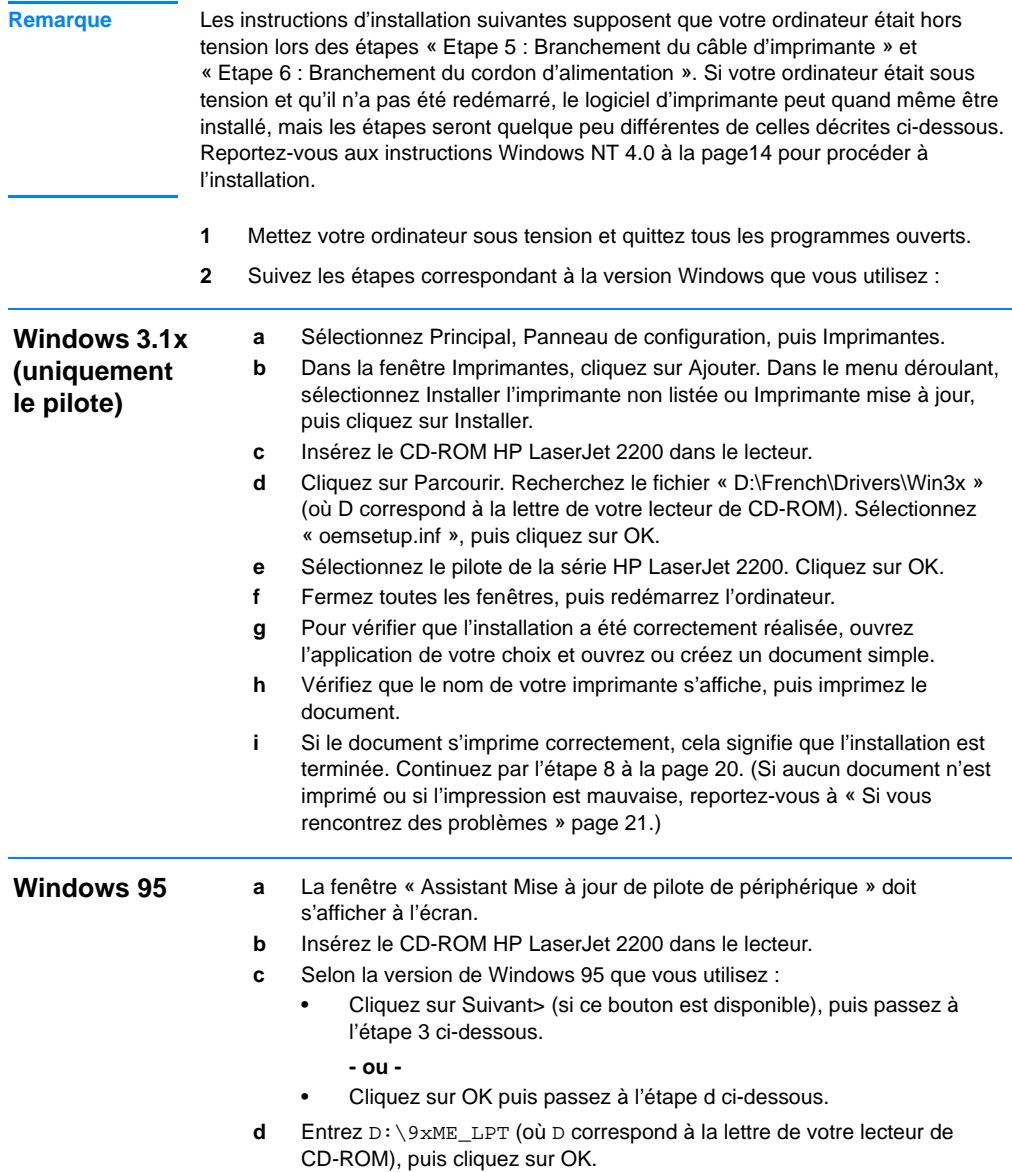

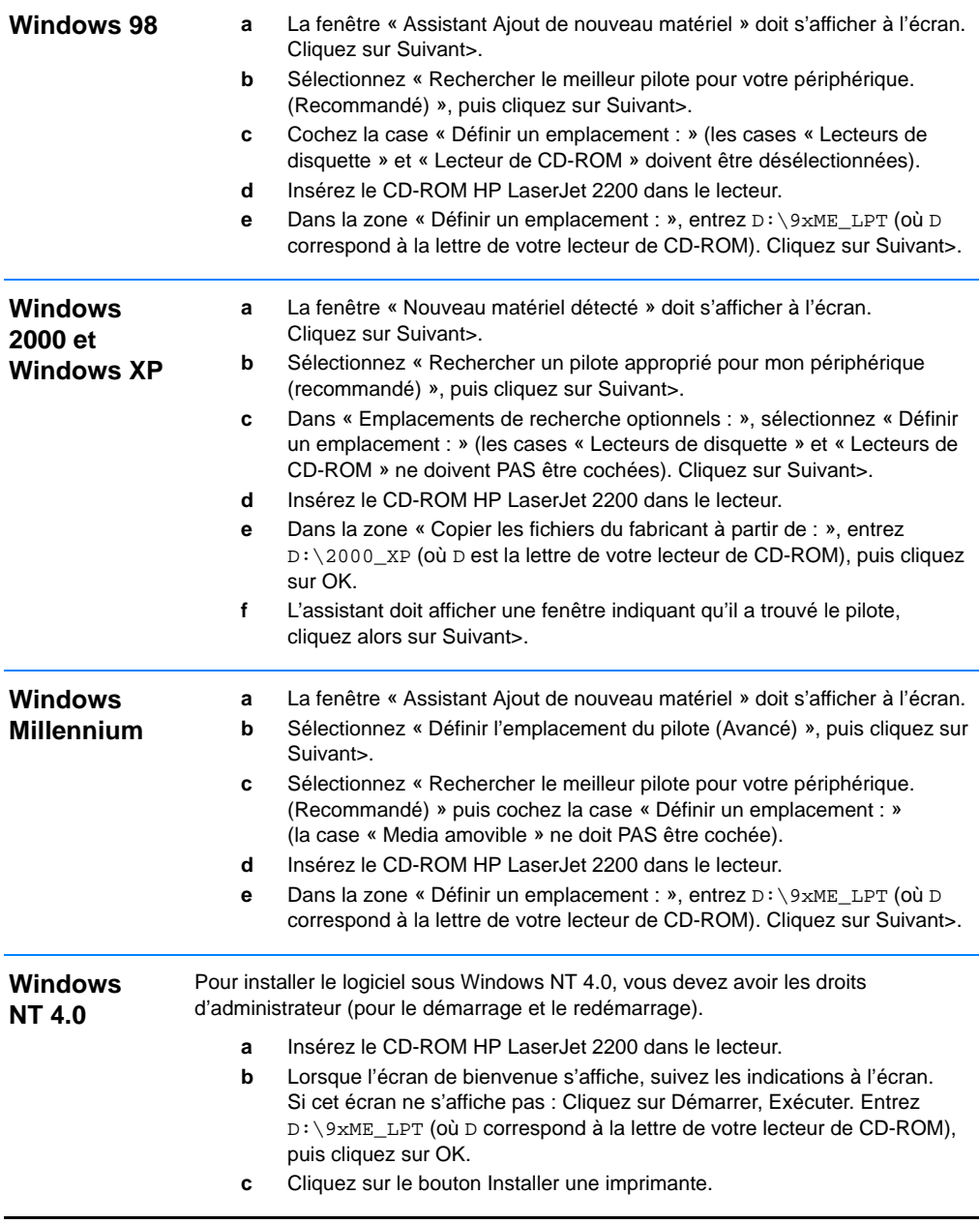

<span id="page-45-0"></span>**3** Suivez les instructions à l'écran pour installer le logiciel.

<span id="page-46-0"></span>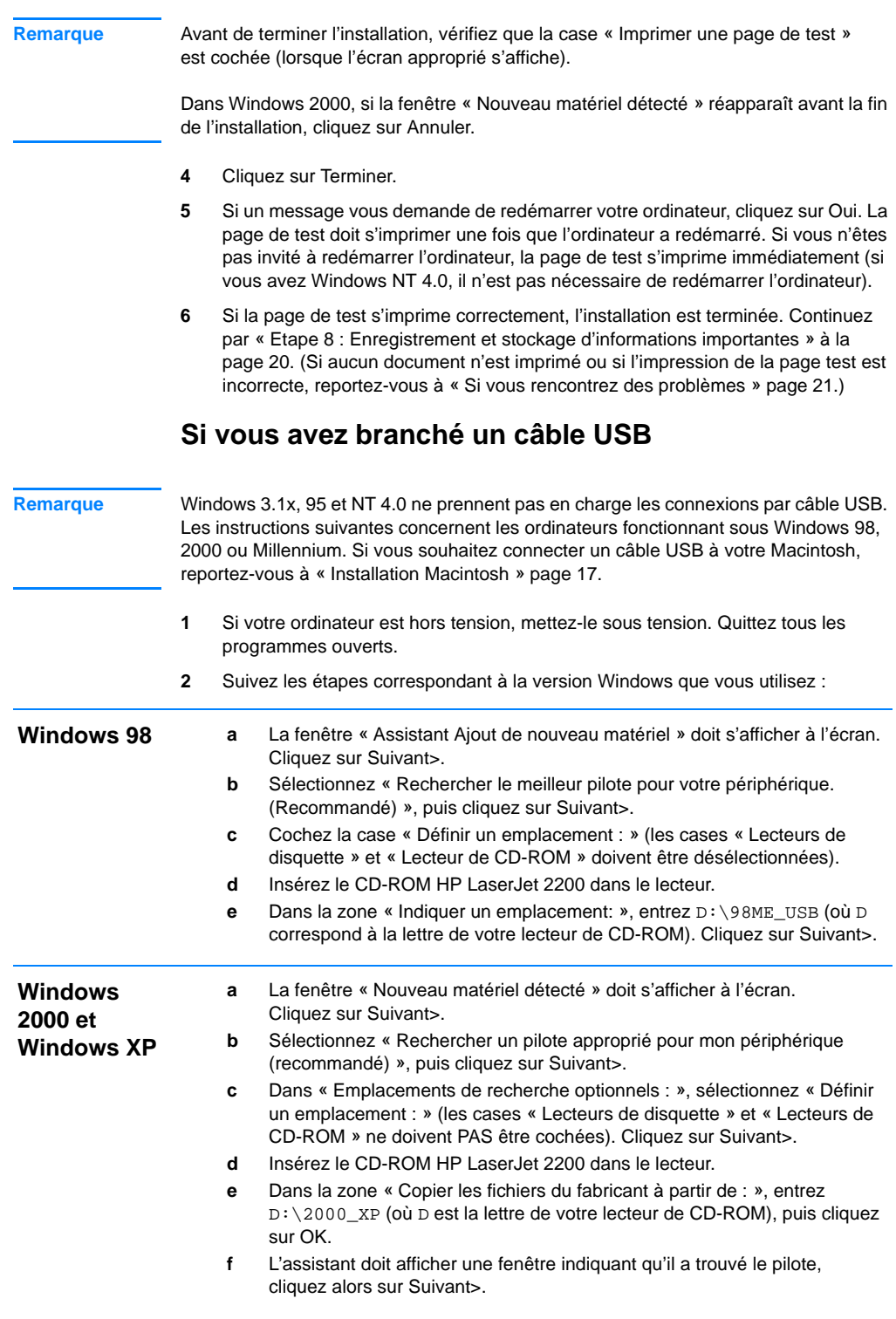

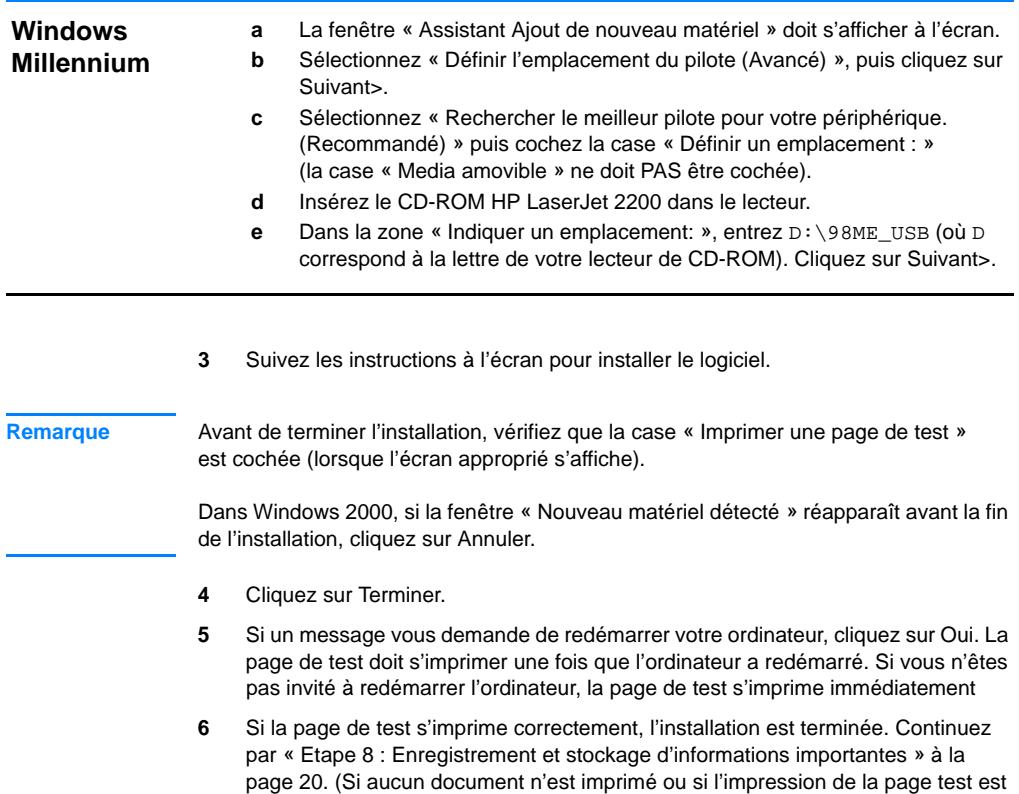

incorrecte, reportez-vous à « [Si vous rencontrez des problèmes](#page-52-0) » page [21.](#page-52-0))

### <span id="page-48-0"></span>**Installation Macintosh**

<span id="page-48-1"></span>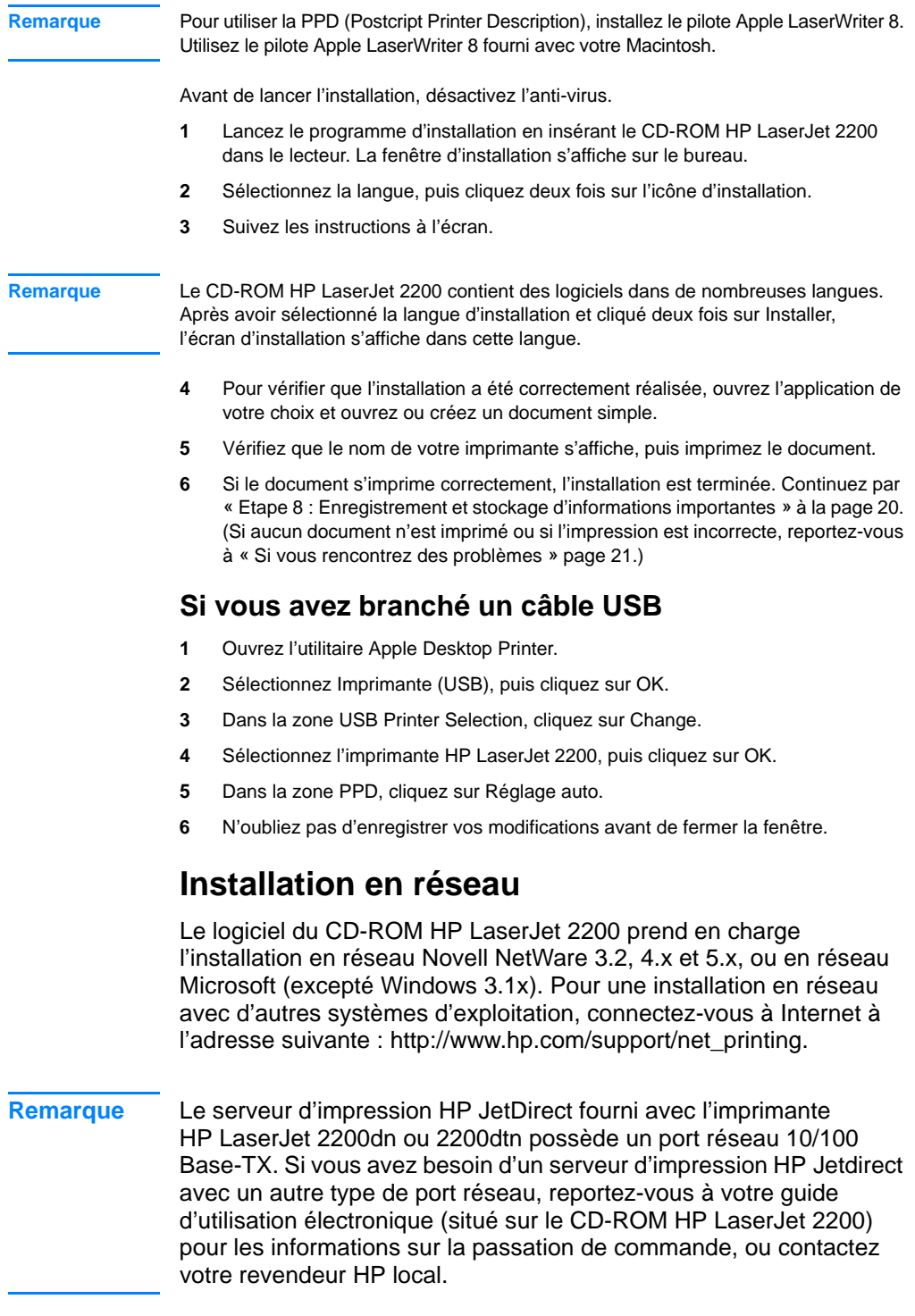

### **Préparation de l'installation du logiciel de l'imprimante**

- Pour vérifier que le serveur d'impression HP JetDirect est correctement configuré pour le réseau, imprimez les pages de test/configuration (lorsque le voyant Prêt de l'imprimante est allumé, appuyez puis relâchez simultanément les boutons REPRISE et ANNULER TÂCHE). Dans la deuxième page, recherchez « Hardware Address » suivi d'un nombre à 12 chiffres. Ce nombre correspond à l'adresse du matériel, vous en aurez peut-être besoin pour procéder à l'installation en réseau.
- Si vous installez le logiciel sous Windows NT 4.0, Windows 2000 ou Novell NetWare, vérifiez que vous disposez des droits d'administrateur.

#### **L'installation Windows vous guidera dans les opérations suivantes :**

- La connexion de votre imprimante à un serveur Novell NetWare (cliquez sur Oui dans l'écran Serveur Novell détecté).
- La connexion de votre imprimante à un serveur d'impression Windows en réseau (suivez les instructions de la rubrique « Installation du client » de l'écran Installation du réseau).
- **EXEC** La connexion de votre imprimante au réseau sans passer par un serveur d'impression (suivez les instructions de la rubrique Serveur de base ou point-à-point de l'écran Installation du réseau).
- **EXEC** La connexion de l'imprimante à un réseau lorsque vous ne savez pas quelle méthode utiliser (suivez les indications de la rubrique « J'ai besoin d'aide pour déterminer l'installation qui me convient » de l'écran Installation du réseau.)

### **Installation du logiciel de l'imprimante**

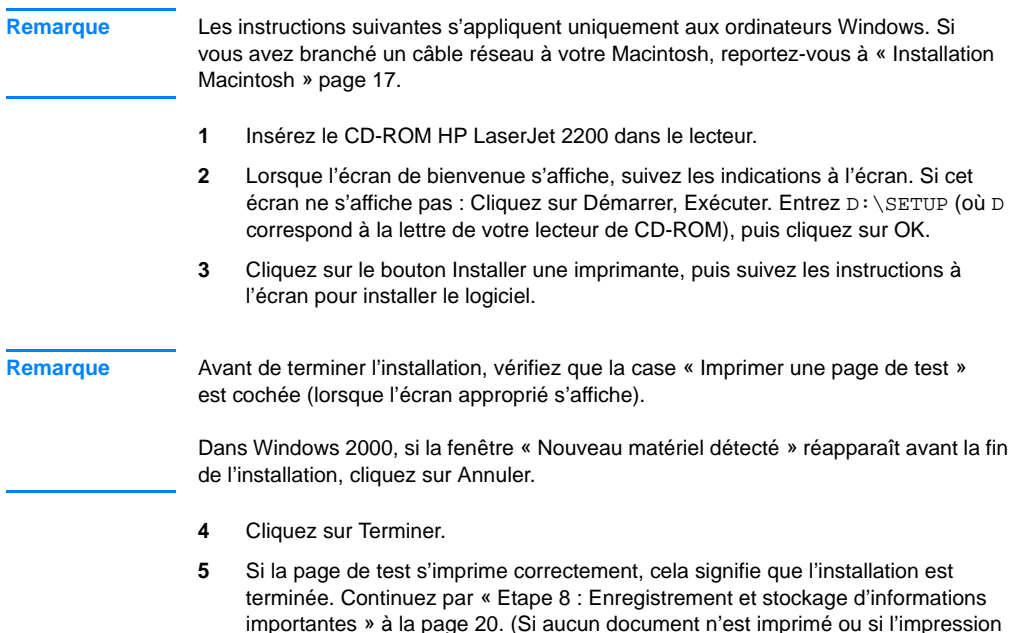

### **Logiciel de gestion d'imprimante réseau**

[problèmes](#page-52-0) » page [21](#page-52-0).)

Pour la gestion individuelle d'imprimantes en réseau, utilisez le serveur Web intégré de votre carte serveur d'impression HP Jetdirect EIO.

de la page test est incorrecte, reportez-vous à « [Si vous rencontrez des](#page-52-0) 

• Pour la gestion d'imprimantes en réseau dans des environnements professionnels, vous pouvez être amené à installer HP Web JetAdmin. Ce logiciel n'est pas fourni sur le CD-ROM HP LaserJet 2200, mais vous pouvez le télécharger à partir du site web indiqué ci-dessous.

Pour plus d'informations concernant le serveur Web intégré HP Jetdirect ou HP Web JetAdmin, consultez le site http://www.hp.com/go/webjetadmin, ou reportez-vous à votre guide d'utilisation électronique, situé sur le CD-ROM HP LaserJet 2200.

# <span id="page-51-0"></span>**Etape 8 : Enregistrement et stockage d'informations importantes**

- **1** Lorsque vous avez terminé l'installation du logiciel, remettez le CD-ROM HP LaserJet 2200 dans sa boîte et conservez-le à portée de main pour un usage ultérieur.
- **2** Si vous avez besoin de contacter l'assistance clientèle HP (Service après-vente et assistance), vous aurez besoin du numéro de modèle et du numéro de série qui se trouvent au dos de l'imprimante HP LaserJet 2200. Prenez le temps d'inscrire ces informations dans la jaquette de ce guide.
- **3** Dans la mesure ou vous aurez également besoin de la date d'achat, HP recommande d'agrafer le reçu daté de votre achat ou la preuve d'achat à la jaquette de ce guide.

Félicitations, l'installation de l'imprimante est terminée !

Nous vous conseillons de garder ce guide de mise en marche à portée de main pour un usage ultérieur.

### <span id="page-52-0"></span>**Si vous rencontrez des problèmes**

### **Si vous rencontrez des problèmes d'installation**

Utilisez la liste ci-dessous pour résoudre les problèmes que vous rencontrez lors de l'installation de votre imprimante :

- **1** Assurez-vous que votre imprimante est allumée et que toutes les connexions sont bien en place. Assurez-vous qu'aucun autre périphérique est connecté sur le câble d'imprimante. Pour des connexions parallèles, assurez-vous que votre câble est compatible IEEE-1284B.
- **2** Quittez tous les programmes et éteignez l'ordinateur et l'imprimante. Allumez l'imprimante, puis allumez l'ordinateur.
- **3** Fermez le programme anti-virus qui tourne sur votre ordinateur, le cas échéant. (Cliquez avec le bouton droit sur l'icône du programme anti-virus dans la barre des tâches, puis sélectionnez Désactiver.)
- **4** Désinstallez le logiciel d'imprimante en suivant les instructions de votre guide d'utilisation électronique, situé sur le CD-ROM HP LaserJet 2200.
- **5** Recommencez le processus d'installation.
- **6** Si un message s'affiche signalant que la communication bidirectionnelle ne fonctionne pas, cliquez sur OK et poursuivez le processus d'installation.

### **Si vous rencontrez d'autres problèmes**

Pour résoudre d'autres problèmes rencontrés avec votre imprimante, veuillez consulter votre guide d'utilisation électronique, situé sur le CD-ROM HP LaserJet 2200.

Pour plus d'informations concernant l'entrée en contact avec le Service d'Assistance HP, reportez-vous à la page [2](#page-33-0).

**Remarque** Pour identifier et résoudre les problèmes signalés par les voyants du panneau de commande, utilisez le simulateur du panneau de commande. Pour plus d'informations, veuillez consulter votre guide d'utilisation électronique qui se trouve sur le CD-ROM HP LaserJet 2200.

# **Spécifications**

**Remarque** Pour les spécifications concernant les supports d'impression et des informations supplémentaires sur l'imprimante, veuillez consulter votre guide d'utilisation électronique sur le CD-ROM HP LaserJet 2200.

Conditions relatives à l'emplacement de l'imprimante HP LaserJet série 2200 :

- **EXECUTE:** L'imprimante doit être placée sur une surface solide et horizontale.
- **EXEC** Laissez suffisamment d'espace autour de l'imprimante.
- **•** La pièce doit être bien aérée.
- **•** L'imprimante ne doit pas être exposée à la lumière directe ni à des produits chimiques, y compris à des produits de nettoyage à base d'ammoniaque.
- **•** Une alimentation électrique appropriée.
- **·** Un environnement stable : sans variation brusque de température ou d'humidité.
- **Humidité relative de 10% à 80%.**
- Température ambiante entre 15° et 32, 5° C (59° à 89° F).

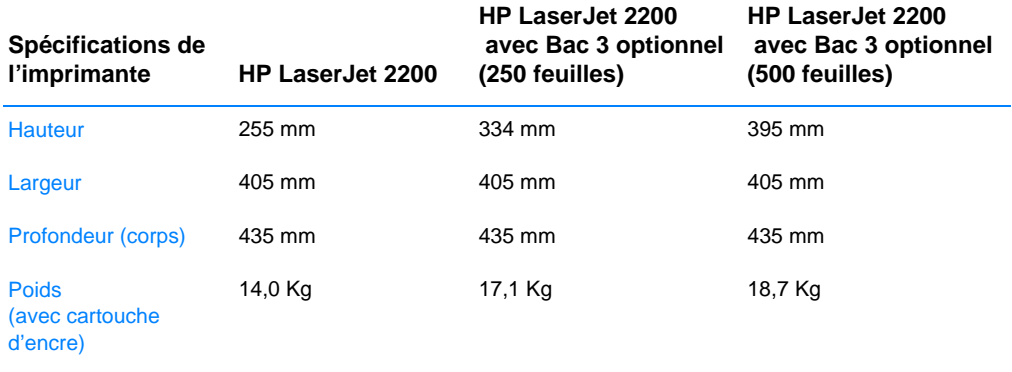

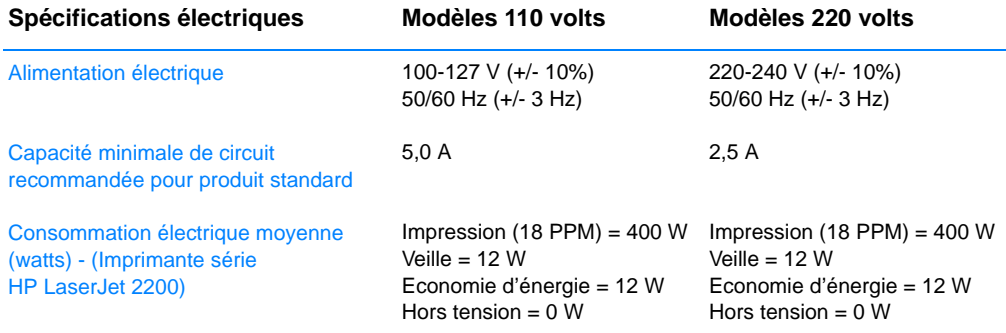

Le temps d'activation par défaut du mode Economie d'énergie est de 15 minutes. Les valeurs sont susceptibles de changer. Visitez la page http://www.hp.com/support/lj2200 pour des informations actuelles.

**AVERTISSEMENT !** L'alimentation électrique est fonction de la région où l'imprimante est vendue. Ne pas convertir les tensions d'alimentation. Ceci peut endommager l'imprimante et annuler la garantie du produit.

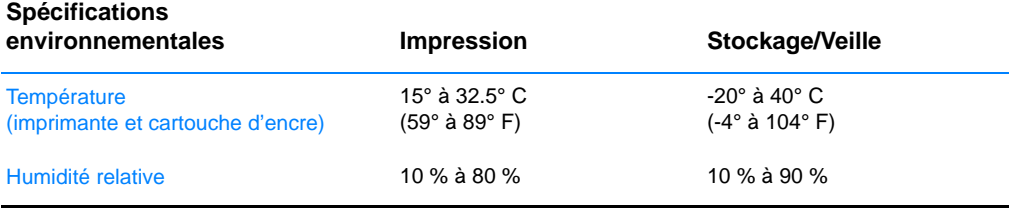

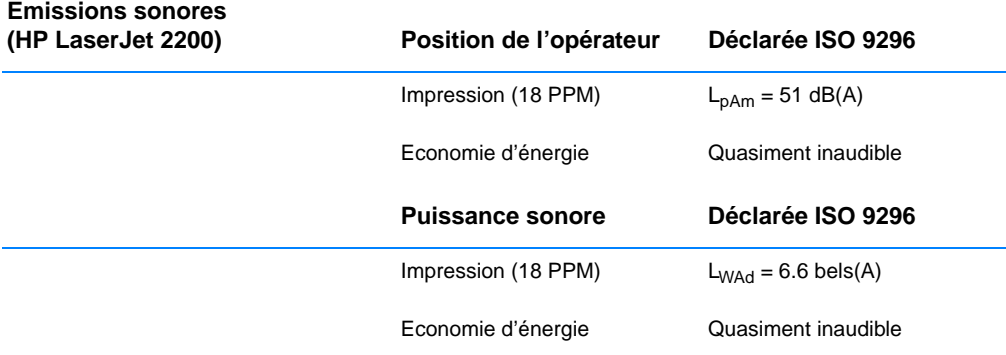

Vous voudrez peut-être placer les imprimantes dont la puissance sonore est égale ou supérieure à 6,3 bels dans une pièce ou une cabine séparée. Les valeurs sont susceptibles de changer. Visitez la page http://www.hp.com/support/lj2200 pour des informations actuelles.

# **Informations réglementaires**

**Remarque** Pour des informations réglementaires supplémentaires, veuillez vous reporter à l'annexe A de votre guide d'utilisation électronique situé sur le CD-ROM HP LaserJet 2200.

### **Réglementations FCC**

Cet matériel a été testé et déclaré conforme aux limites imposées à un appareil numérique de classe B, en vertu de l'article 15 de la réglementation FCC. Ces limites sont conçues pour assurer une protection raisonnable contre les interférences nuisibles dans une installation résidentielle. Ce matériel génère, utilise et peut émettre de l'énergie sous forme de fréquences radio. Si ce matériel n'est pas installé et utilisé conformément aux instructions, il peut causer des interférences nuisibles aux communications radio. Aucune garantie n'est néanmoins fournie quant à l'apparition d'interférences dans une installation particulière ; la présence d'interférences peut être déterminée en éteignant et rallumant l'appareil. Si cet appareil provoque des interférences nuisibles à des communications radio ou télévision, l'utilisateur est invité à corriger ce problème en appliquant une ou plusieurs des mesures suivantes :

- Modifiez l'orientation ou déplacez l'antenne de réception.
- Augmentez la distance entre l'appareil et le récepteur.
- Branchez l'appareil sur une prise d'un circuit différent de celui sur lequel est branché le récepteur.
- Consultez votre revendeur ou un technicien radio/télévision expérimenté.

**Remarque** Tout changement ou modification de l'imprimante n'ayant pas été expressément approuvé par HP peut entraîner la révocation du droit de l'utilisateur à exploiter cet appareil.

> L'utilisation d'un câble d'interface blindé est requise pour la conformité avec les limites de la classe B de l'article 15 de la réglementation FCC.

### **Déclaration sécurité laser**

Le Centre pour les équipement et la sécurité radiologique (CDRH) de l'administration américaine de contrôle pharmaceutique et alimentaire (FDA) a mis en place une réglementation pour les produits lasers fabriqués à partir du premier août 1976. Le respect de cette réglementation est obligatoire pour les produits commercialisés aux Etats-Unis. L'imprimante est certifiée comme produit laser de classe 1 selon les normes d'émission de radiation de l'administration américaine de la santé et des affaires sociales (DHHS), conformément à la loi de 1968 sur le contrôle des radiations pour la santé et la sécurité.

Dans la mesure ou les radiations émises par l'imprimante sont totalement confinées dans les boîtiers de protection et capots externes, le faisceau laser ne peut s'échapper pendant aucune phase d'utilisation normale.

**AVERTISSEMENT !** L'utilisation de commandes, la réalisation de réglages ou l'exécution de procédures autres que celles spécifiées dans le guide d'utilisation peuvent conduire à une exposition à des radiations dangereuses.

## **Déclaration de conformité**

conformément à ISO/IEC Guide 22 et EN 45014

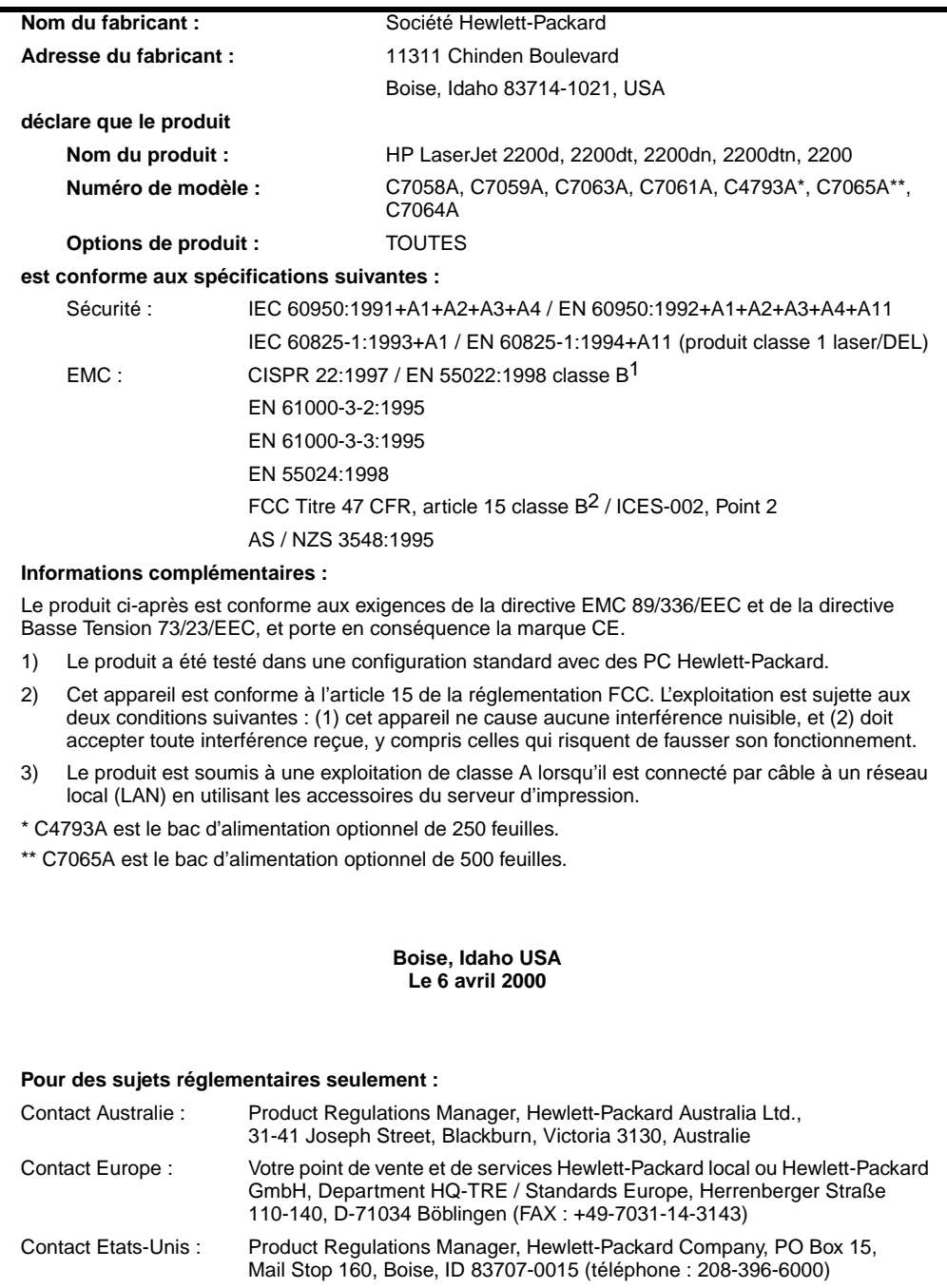

Impresoras hp LaserJet de la serie 2200

# **Guía de instalación rápida**

#### **Información de copyright**

Copyright Hewlett-Packard Company 2001

Reservados todos los derechos. Queda prohibida la reproducción, adaptación o traducción sin consentimiento previo por escrito, salvo cuando lo permitan las leyes de copyright.

Número de publicación: C7058-90944 Primera edición: octubre de 2001

#### **Garantía**

La información contenida en esta publicación está sujeta a modificaciones sin notificación previa.

Hewlett-Packard no ofrece garantía alguna con respecto a esta información. HEWLETT-PACKARD **RENUNCIA** ESPECÍFICAMENTE A LA GARANTÍA IMPLÍCITA DE COMERCIALIZACIÓN Y ADECUACIÓN PARA UN FIN DETERMINADO.

Hewlett-Packard no será responsable en ningún caso de los daños directos, indirectos, incidentales o consecuenciales alegados y derivados del suministro o utilización de esta información.

#### **Reconocimiento de marcas**

*Microsoft*®*, Windows*® y *Windows NT*® son marcas registradas en EE.UU. de Microsoft Corporation.

El resto de los productos mencionados en la publicación son marcas registradas de sus respectivas compañías.

# **Contenido**

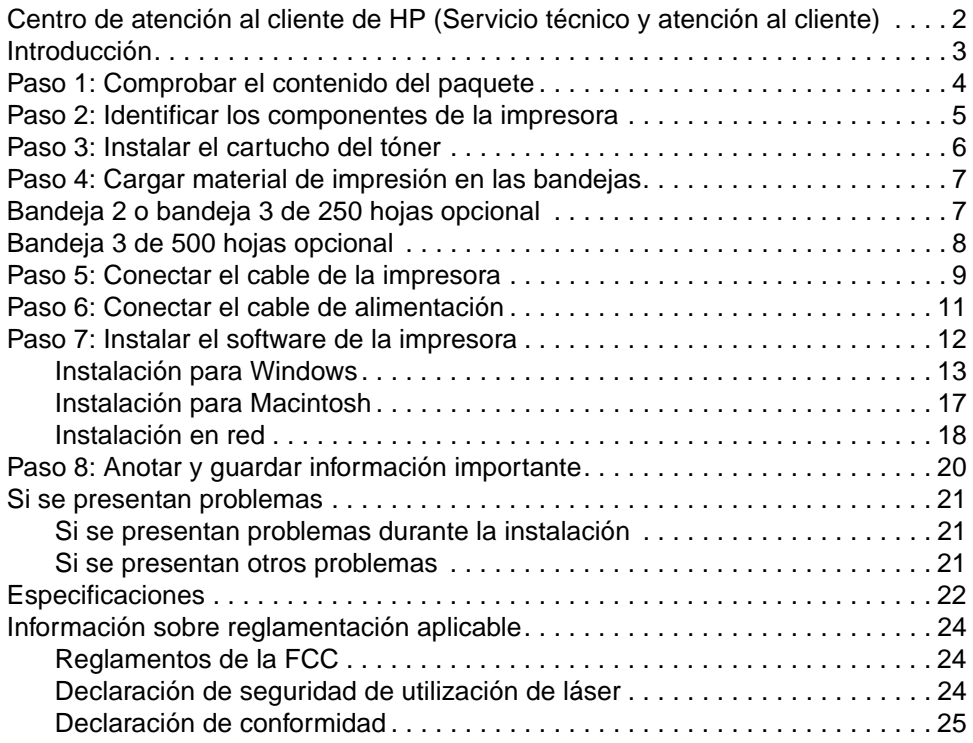

# <span id="page-61-0"></span>**Centro de atención al cliente de HP (Servicio técnico y atención al cliente)**

Con su compra cuenta usted con el soporte del Centro de atención al cliente: excelentes servicio técnico, atención al cliente y formación en línea. A continuación se indica cómo puede ponerse en contacto con nosotros:

#### World Wide Web

http://www.hp.com/support/lj2200 (sólo en inglés) http://www2.hp.com (Europa)

**Nota** Hallará los términos de la garantía y más información acerca del Centro de atención al cliente en la guía del usuario en formato electrónico que se encuentra en el CD de HP LaserJet 2200.

# <span id="page-62-0"></span>**Introducción**

Enhorabuena por haber adquirido la impresora HP LaserJet de la serie 2200.

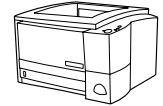

### **HP LaserJet 2200d**

La impresora HP LaserJet 2200d es una impresora láser que puede imprimir 19 páginas por minuto (ppm) (19 ppm en papel de tamaño Letter; 18 ppm en papel de tamaño A4) provista de una bandeja integrada con capacidad para 250 hojas (bandeja 2) y una unidad de impresión dúplex integrada que permite imprimir automáticamente en ambas caras del papel. Dispone de puertos FIR (Fast Infrared), paralelo y bus serie universal (USB). Se entrega con 8 MB de memoria RAM (Random Access Memory) de serie. La impresora puede ampliarse: dispone de una ranura EIO (Enhanced Input Output) que permite conectarse a una red y dos ranuras DIMM (Dual In-line Memory Module) para añadir fuentes y memoria.

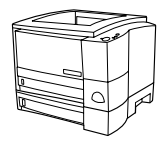

### **HP LaserJet 2200dt**

La impresora HP LaserJet 2200dt se diferencia del modelo 2200d en que está provista de una bandeja adicional con capacidad para 250 hojas (bandeja 3).

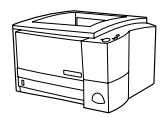

### **HP LaserJet 2200dn**

La impresora HP LaserJet 2200dn se diferencia del modelo 2200d en que está diseñada para usuarios que trabajen en red. Se entrega con una tarjeta de servidor de impresión EIO HP JetDirect (J4169A) con funcionalidad completa que permite la conexión a una red 10/100 Base-TX.

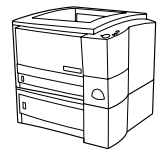

### **HP LaserJet 2200dtn**

La impresora HP LaserJet 2200dtn se diferencia del modelo 2200d en que dispone de una bandeja adicional con capacidad para 500 hojas (bandeja 3) que admite papel de tamaño Letter y A4. La impresora está diseñada para usuarios que trabajen en red y se entrega con una tarjeta de servidor de impresión EIO HP JetDirect (J4169A) con funcionalidad completa que permite la conexión a una red 10/100 Base-TX.

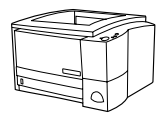

### **HP LaserJet 2200**

La impresora HP LaserJet 2200 es la misma que el modelo 2200d, pero con la función de impresión dúplex manual en lugar de automática. La disponibilidad del producto puede variar según la zona.

Las figuras que aparecen en esta guía se basan en el modelo base de impresora HP LaserJet 2200d, a menos que se indique lo contrario.

## <span id="page-63-0"></span>**Paso 1: Comprobar el contenido del paquete**

A continuación se muestra el contenido de la caja. Si falta algún elemento, póngase en contacto con el distribuidor de HP o llame al Centro de atención al cliente de HP (consulte la página [2](#page-61-0)).

La guía del usuario en formato electrónico se encuentra en el CD de HP LaserJet 2200. Esta guía puede consultarse directamente desde el CD, o bien imprimirse en su totalidad, e incluso puede instalarse en el equipo (muy recomendable) durante la instalación del software de la impresora.

**Nota** Instale ahora los accesorios que haya adquirido con la impresora (los cuales pueden incluir una bandeja opcional.)

> Si ha adquirido una tarjeta de servidor de impresión EIO HP Jetdirect aparte de la impresora, deberá instalarla ahora. Siga las instrucciones que se adjuntan con la tarjeta del servidor de impresión.

#### **Figura 1 Contenido del paquete de la impresora HP LaserJet de la serie 2200**

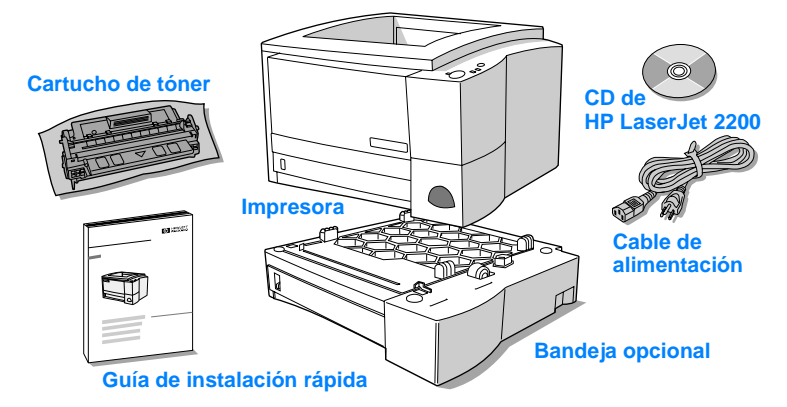

**Nota** Los cables de la impresora no se entregan con ésta. Si desea averiguar cómo obtener los cables de la impresora, consulte la sección ["Paso 5:](#page-68-0)  [Conectar el cable de la impresora"](#page-68-0) en la página [9](#page-68-0).

> Las impresoras HP LaserJet 2200dn y 2200dtn se entregan con una tarjeta de servidor de impresión EIO HP Jetdirect (J4169A) ya instalada.

## <span id="page-64-0"></span>**Paso 2: Identificar los componentes de la impresora**

En las figuras siguientes se muestra el nombre y la ubicación de los componentes más importantes de la impresora.

**Figura 2 Componentes de la impresora (vista frontal)**

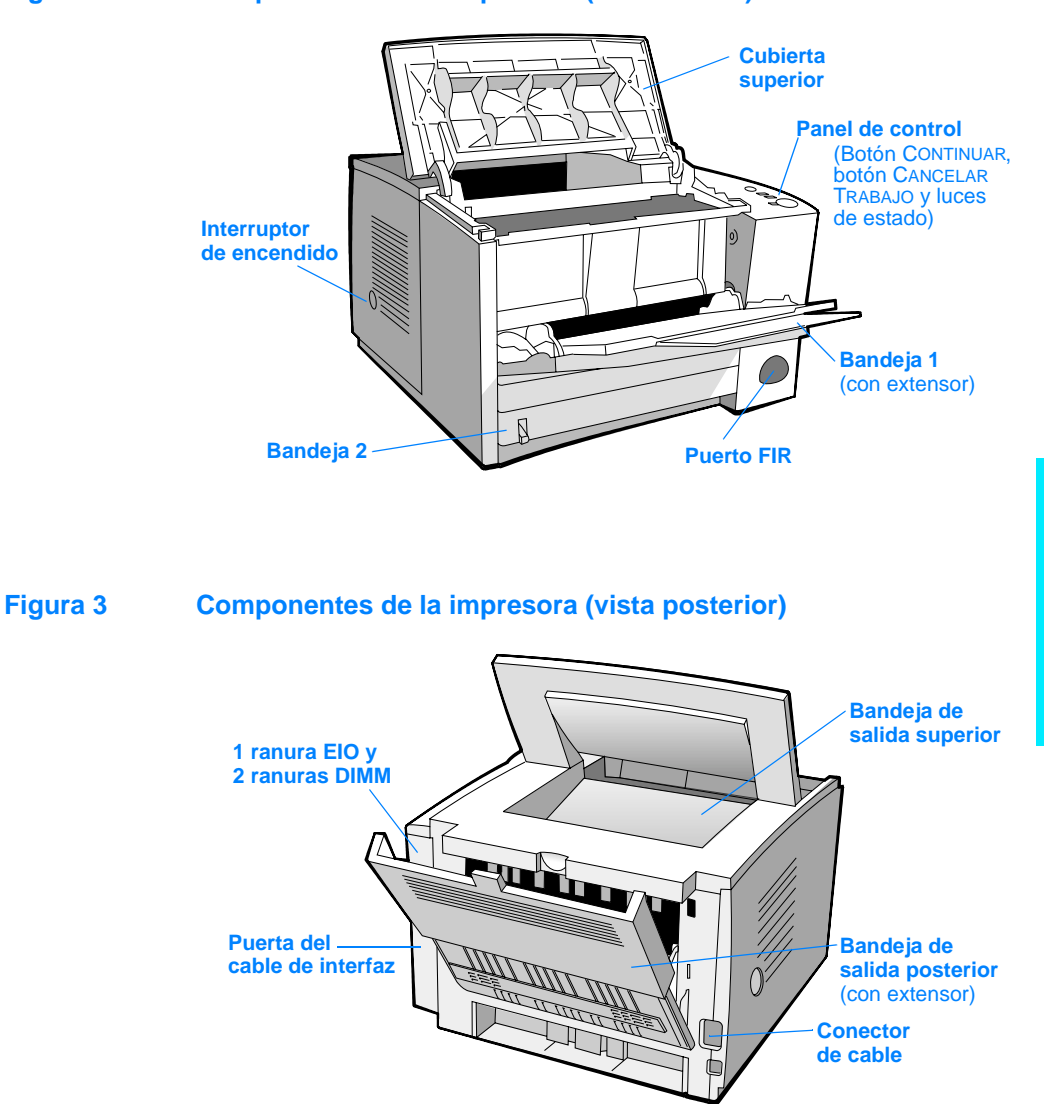

# <span id="page-65-0"></span>**Paso 3: Instalar el cartucho del tóner**

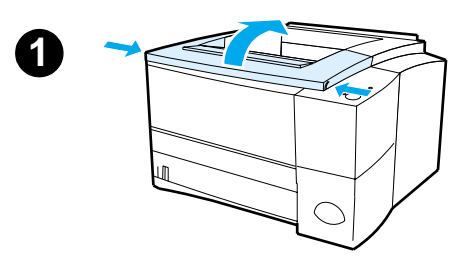

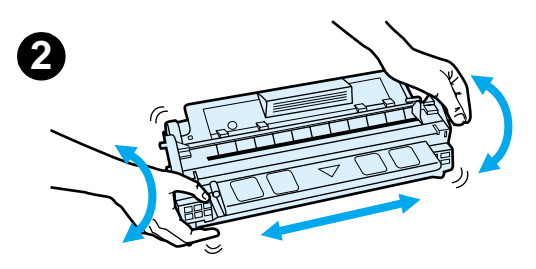

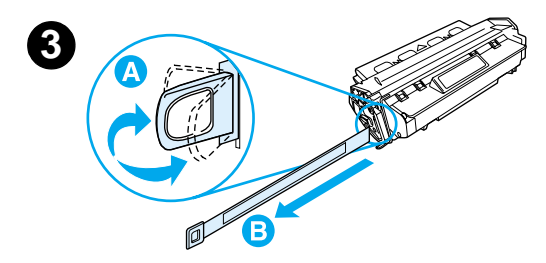

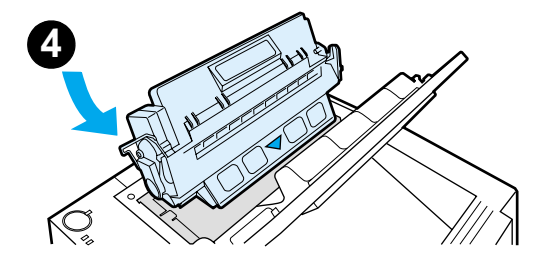

- **1** Abra la cubierta superior de la impresora.
- **2** Retire el cartucho de tóner del embalaje. Gire el cartucho y agítelo en sentido horizontal con suavidad para que el tóner se distribuya de modo uniforme por el interior del cartucho.

#### **PRECAUCIÓN**

Para evitar que el cartucho se dañe, no debe exponerlo a la luz durante muchos minutos.

**3** Localice la pestaña de la cinta selladora situada en un extremo del cartucho. Doble con precaución la pestaña hacia adelante y hacia atrás hasta que se separe del cartucho. Tire firmemente de la pestaña hacia el exterior del cartucho para retirar toda la cinta. Procure no tocar el tóner negro adherido a la cinta.

### **Nota**

Si se mancha la ropa o las manos con el tóner, límpielas con un paño seco y lave la ropa con agua fría. (El agua caliente fija el tóner en el tejido.)

**4** Coloque el cartucho como se indica: la flecha debe señalar hacia la impresora. Inserte al máximo el cartucho en la impresora y cierre la cubierta superior.

#### **Nota**

Hewlett-Packard Company no recomienda el uso de cartuchos de tóner que no sean de HP, aunque sean nuevos, recargados o reprocesados en fábrica. Puesto que se trata de productos que no son de HP, HP no ha intervenido en su diseño ni puede controlar su calidad.

# <span id="page-66-0"></span>**Paso 4: Cargar material de impresión en las bandejas**

<span id="page-66-1"></span>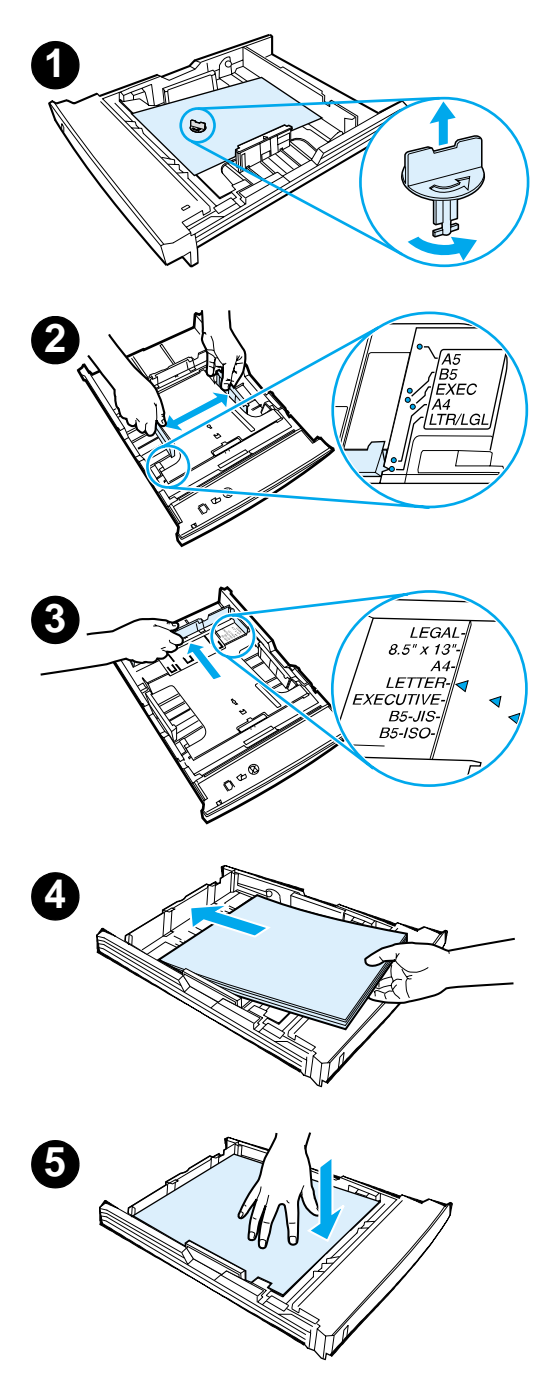

### **Nota**

Para averiguar cómo imprimir en sobres u otros materiales de impresión especiales cargados en la bandeja 1, consulte la guía del usuario en formato electrónico que se encuentra en el CD de HP LaserJet 2200.

# **Bandeja 2 o bandeja 3 de 250 hojas opcional**

- **1** Extraiga la bandeja que desee de la impresora y localice la pieza de plástico naranja de embalaje que retiene la bandeja. Gírela en el sentido contrario al de las agujas del reloj y levántela para retirarla.
- **2** Deslice las guías de anchura del papel hacia el exterior para definir el tamaño de papel que desee.
- **3** En la guía posterior de longitud del papel, presione la lengüeta azul y colóquela de modo que la flecha señale hacia el tamaño de papel que desee.
- **4** Coloque el material de impresión y compruebe que quede completamente plano en las cuatro esquinas de la bandeja. El material de impresión debe estar siempre por debajo de las lengüetas de altura de la guía de longitud del papel situada en la parte posterior de la bandeja.
- **5** Presione la plancha metálica de elevación del papel para bloquearla en el lugar correcto.
- **6** Coloque la bandeja en la impresora.

### **Nota**

Siempre que extraiga de la impresora una bandeja de 250 hojas, presione la plancha metálica de elevación del papel antes de insertar de nuevo la bandeja. Cuando se coloca la bandeja en la impresora, la plancha metálica de elevación de papel libera el papel y lo desplaza hacia arriba.

<span id="page-67-0"></span>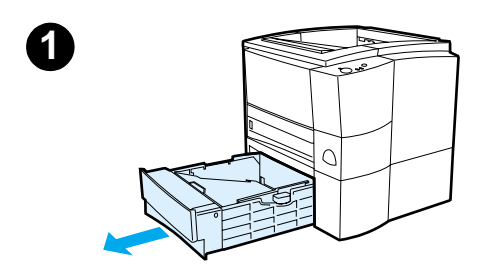

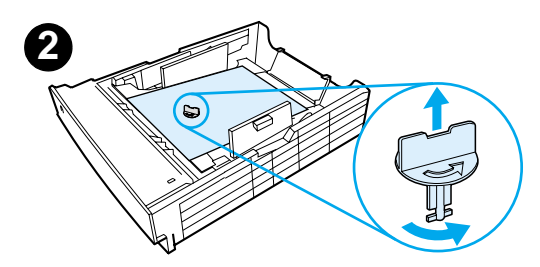

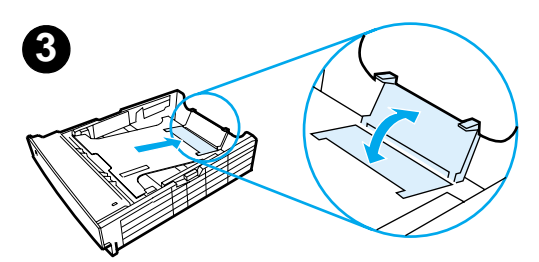

### **Bandeja 3 de 500 hojas opcional**

- **1** Extraiga la bandeja de la impresora.
- **2** Localice la pieza de plástico naranja de embalaje que retiene la bandeja. Gírela en el sentido contrario al de las agujas del reloj y levántela para retirarla.
- **3** Si va a cargar papel de tamaño Letter en la bandeja, levante el tope posterior. Para cargar papel de tamaño A4, baje el tope posterior.
- **4** Si desea cargar papel de tamaño Letter, deslice al máximo hacia el exterior las guías de anchura de papel. Si desea cargar papel de tamaño A4, deslice al máximo hacia el interior las guías de anchura de papel.
- **5** Coloque el material de impresión de modo que quede plano en la bandeja. El material de impresión debe quedar siempre por debajo de los ganchos situados en las partes laterales y posterior de la bandeja.
- **6** Coloque la bandeja en la impresora.

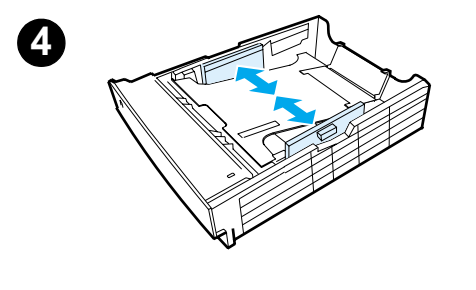

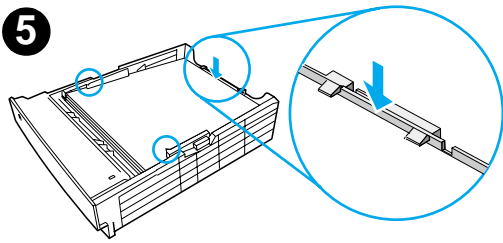

## <span id="page-68-0"></span>**Paso 5: Conectar el cable de la impresora**

La impresora HP LaserJet de la serie 2200 está provista de dos puertos para conectar directamente la impresora al equipo: paralelo y USB. Las impresoras HP LaserJet 2200dn y 2200dtn se entregan con una tarjeta de servidor de impresión EIO HP Jetdirect que dispone de un puerto de cable de red. Puede adquirir una tarjeta de servidor de impresión EIO HP Jetdirect para el resto de las impresoras HP LaserJet de la serie 2200. Hallará información acerca de cómo realizar el pedido en la guía del usuario en formato electrónico (que se encuentra en el CD de HP LaserJet 2200), o poniéndose en contacto con el distribuidor de HP.

Los cables de la impresora no se entregan con la impresora. Deberá adquirir uno de los siguientes cables:

- Si desea conectar directamente la impresora al equipo mediante un puerto paralelo, debe adquirir un cable paralelo IEEE-1284B.
- Si desea conectar directamente la impresora al equipo mediante un puerto USB, debe adquirir un cable USB. (El cable USB es compatible con Windows 98, Windows 2000, Windows Millennium, Windows XP o Macintosh. Si se ha instalado un sistema operativo diferente en el equipo, conecte un cable paralelo o de red.)
- Si desea conectar la impresora a una red, debe adquirir un cable de red.

Para instalar correctamente la impresora, debe saber qué tipo de cable va a instalar y seguir las instrucciones para dicho tipo de instalación. Si no está seguro del tipo de cable de que dispone, consulte la figura siguiente.

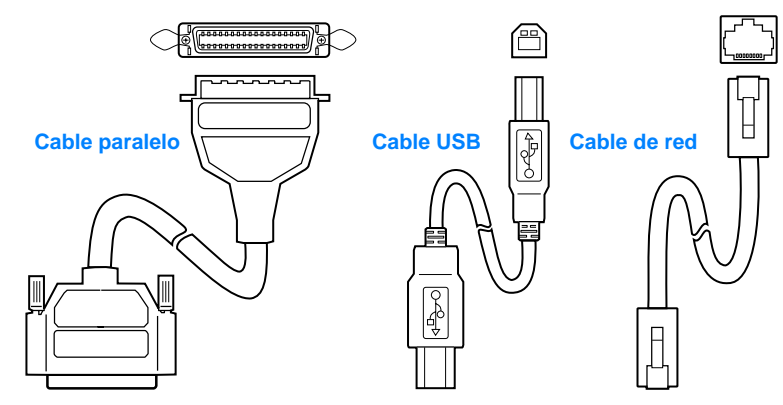

#### **Figura 4 Vista de los cables**

Espa

ñol

#### **Para conectar el cable de la impresora:**

- **1** Localice la puerta del cable de interfaz, situada en la parte posterior de la impresora (vea la figura siguiente). Para abrir la puerta del cable de interfaz, presione las lengüetas de liberación y abra la puerta hacia un lado.
- **2** Conecte el cable paralelo, USB o de red al puerto que corresponda:
	- **Para conectar el cable paralelo al puerto paralelo,** primero apague el equipo (esta acción es recomendable, pero no obligatoria). Cierre los clips de fijación para sujetar el cable a la impresora. El cable debe instalarse sin problemas. Si la instalación presenta alguna dificultad, compruebe la orientación del cable. Conecte el otro extremo del cable al conector adecuado del equipo.
	- **Para conectar un cable USB al puerto USB,** conecte el extremo cuadrado del cable USB al puerto USB de la impresora. Conecte el extremo rectangular del cable USB a un puerto USB disponible del equipo.
	- **Para conectar un cable de red a un puerto de red Ethernet 10/100 Base TX,** conecte un cable de red de par trenzado al puerto del servidor de impresión EIO HP Jetdirect. Conecte el otro extremo del cable a la red.
- **3** Cierre la puerta del cable de interfaz.

#### **Figura 5 Conexión del cable paralelo, USB o de red**

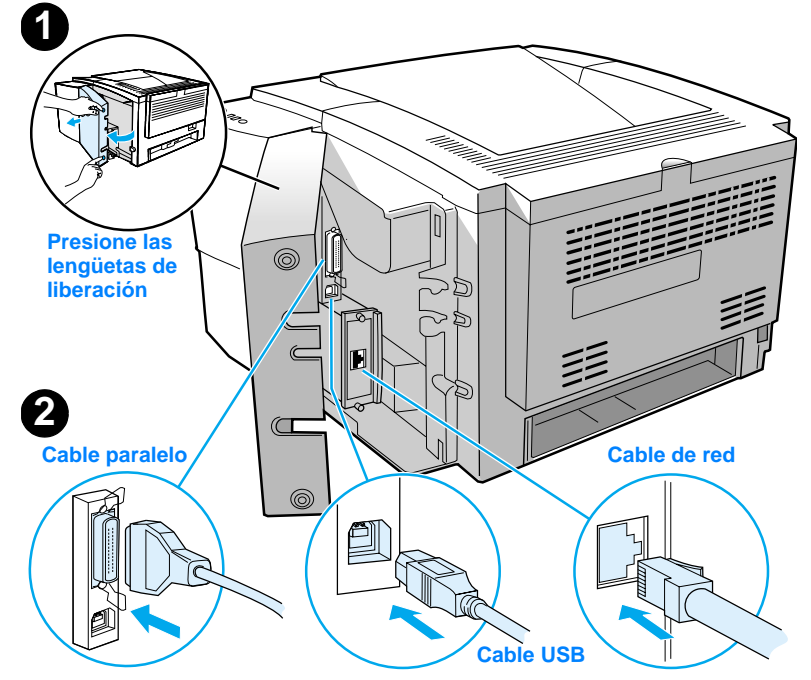

# <span id="page-70-0"></span>**Paso 6: Conectar el cable de alimentación**

- **1** Localice el interruptor de encendido que se encuentra en el lateral de la impresora y compruebe que la impresora esté apagada.
- **2** Conecte el cable de alimentación a la impresora y a una línea de alimentación o una toma de alimentación CA con conexión a tierra (toma polarizada).

#### **Nota** Utilice únicamente el cable de alimentación que se suministra con el producto.

**3** Encienda la impresora.

#### **Figura 6 Conexión del cable de alimentación**

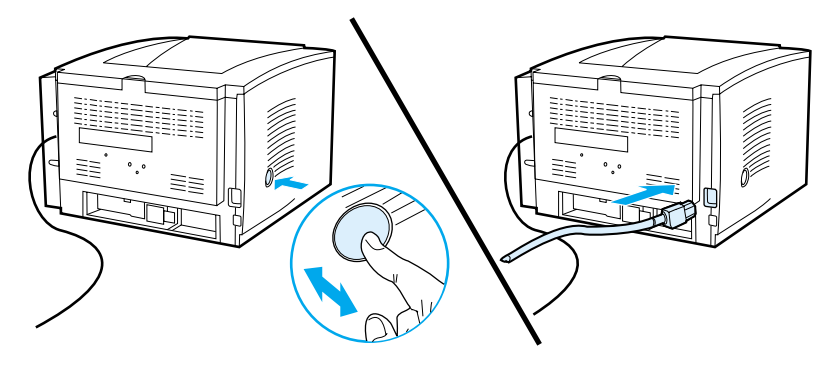

## <span id="page-71-0"></span>**Paso 7: Instalar el software de la impresora**

La impresora se entrega con un software que resulta muy útil, que incluye controladores de impresora y software opcional. Para facilitar la configuración de la impresora y el acceso a todas las funciones de ésta, es muy recomendable instalar el software que se adjunta.

Antes de instalar el software, debe haber seguido las instrucciones de las secciones ["Paso 5: Conectar el cable de la impresora"](#page-68-0) y ["Paso 6: Conectar el](#page-70-0)  [cable de alimentación".](#page-70-0)

Si desea obtener más información acerca de los componentes y las características del software de la impresora, consulte la guía del usuario en formato electrónico, que se encuentra en el CD de HP LaserJet 2200.

**Nota** El software de HP no está disponible en todos los idiomas.

Consulte el archivo Léame incluido en el CD de HP LaserJet 2200 para averiguar el software adicional que se incluye, así como los idiomas que reciben soporte. Podrá obtener de Internet y de otras fuentes los controladores más recientes, los controladores adicionales y otro software. Si no dispone de acceso a Internet, consulte la guía del usuario en formato electrónico (que se encuentra en el CD de HP LaserJet 2200) para obtener información acerca de cómo conseguir el software más reciente.

La impresora HP LaserJet de la serie 2200 se entrega con software de impresora para los siguientes sistemas operativos:

- z Microsoft Windows 3.1x (sólo el controlador), 95, 98, 2000, Millennium, NT 4.0 y XP. Hallará instrucciones de instalación en la página [13](#page-72-0).
- Macintosh System 7.5.5 y posterior. Hallará instrucciones de instalación en la página [17](#page-76-0).

Obtendrá las instrucciones de instalación del software para equipos Windows conectados a una red en la sección ["Instalación en red"](#page-77-0) en la página [18.](#page-77-0)
## **Instalación para Windows**

Existen diferentes métodos de instalación para Windows, según el tipo de cable que haya conectado:

- **Si ha conectado un cable paralelo, lea la sección siguiente.**
- Si ha conectado un cable USB, lea la sección de la página [15](#page-74-0).
- Si ha conectado un cable de red, lea la sección de la página [18](#page-77-0).

### **Si ha conectado un cable paralelo**

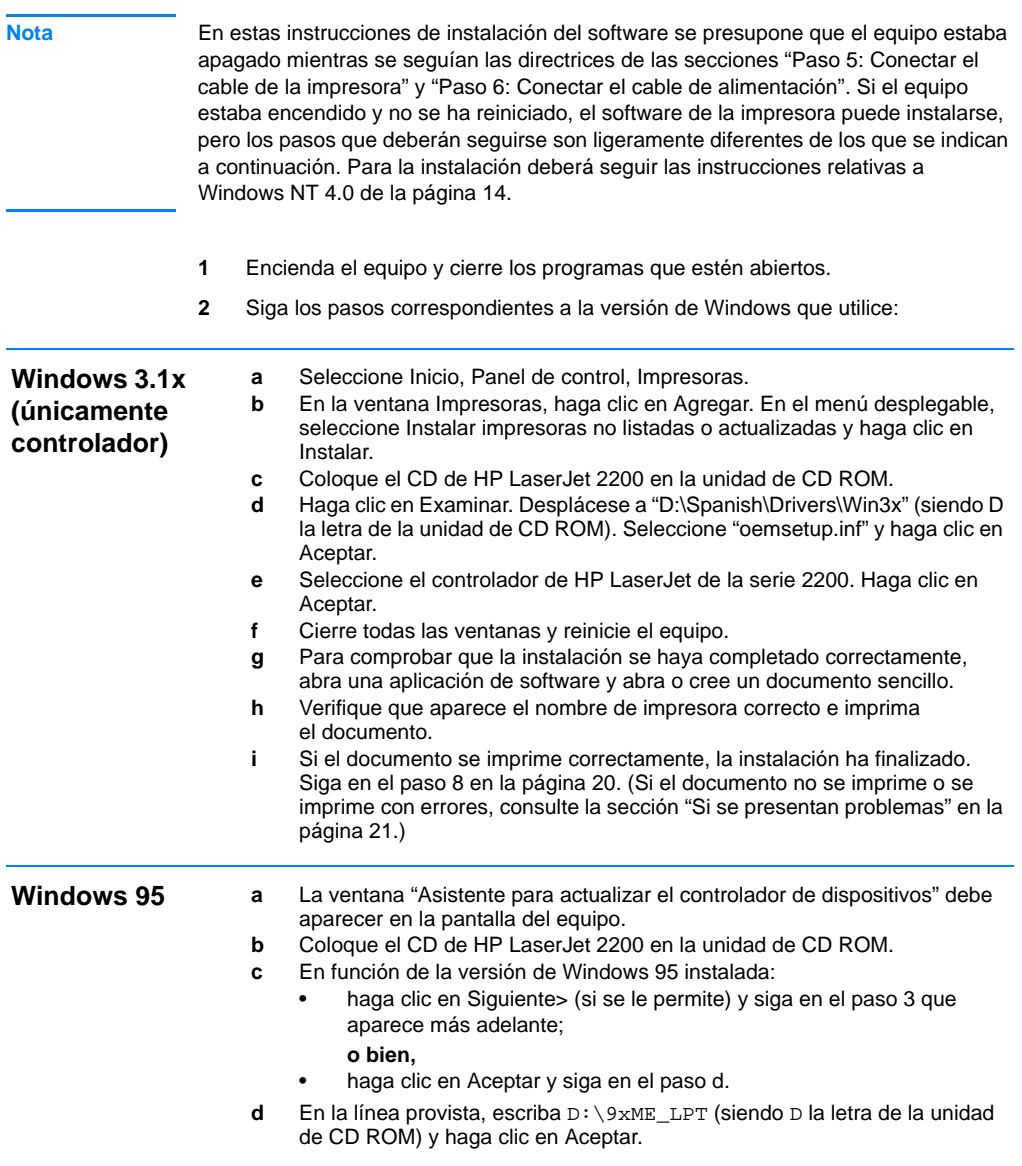

<span id="page-73-0"></span>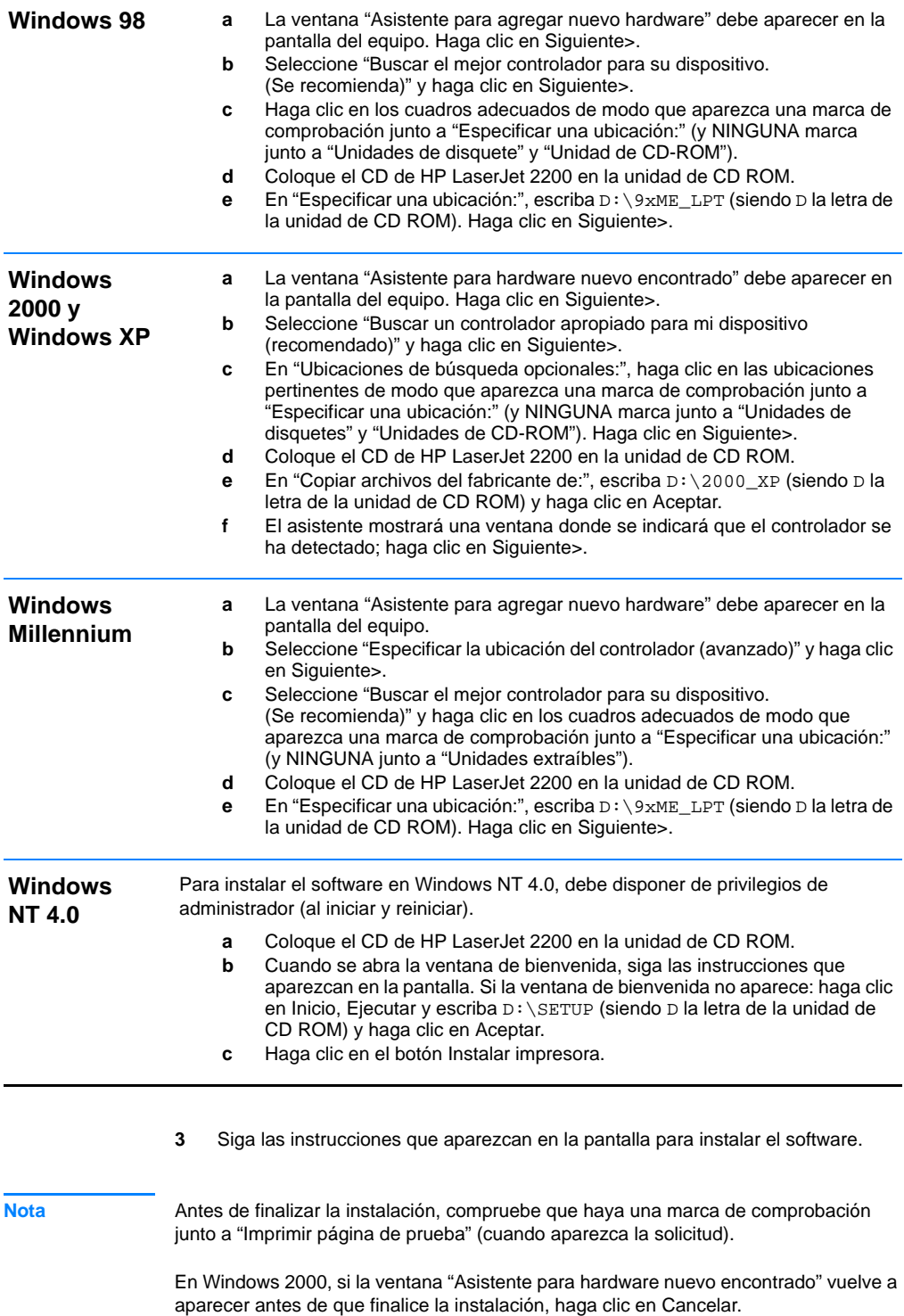

- **4** Haga clic en Finalizar.
- **5** Si se le solicita reiniciar el equipo, haga clic en Sí. Se imprimirá una página de prueba tras reiniciar el equipo. Si no se le solicita reiniciar el equipo, la página de prueba se imprimirá inmediatamente. (Si dispone de Windows NT 4.0 no es necesario reiniciar el equipo.)
- **6** Si la página de prueba se imprime correctamente, la instalación ha finalizado. Siga en la sección ["Paso 8: Anotar y guardar información importante"](#page-79-0) en la página [20.](#page-79-0) (Si la página de prueba no se imprime o se imprime con errores, consulte la sección ["Si se presentan problemas"](#page-80-0) en la página [21.](#page-80-0))

#### <span id="page-74-0"></span>**Si ha conectado un cable USB**

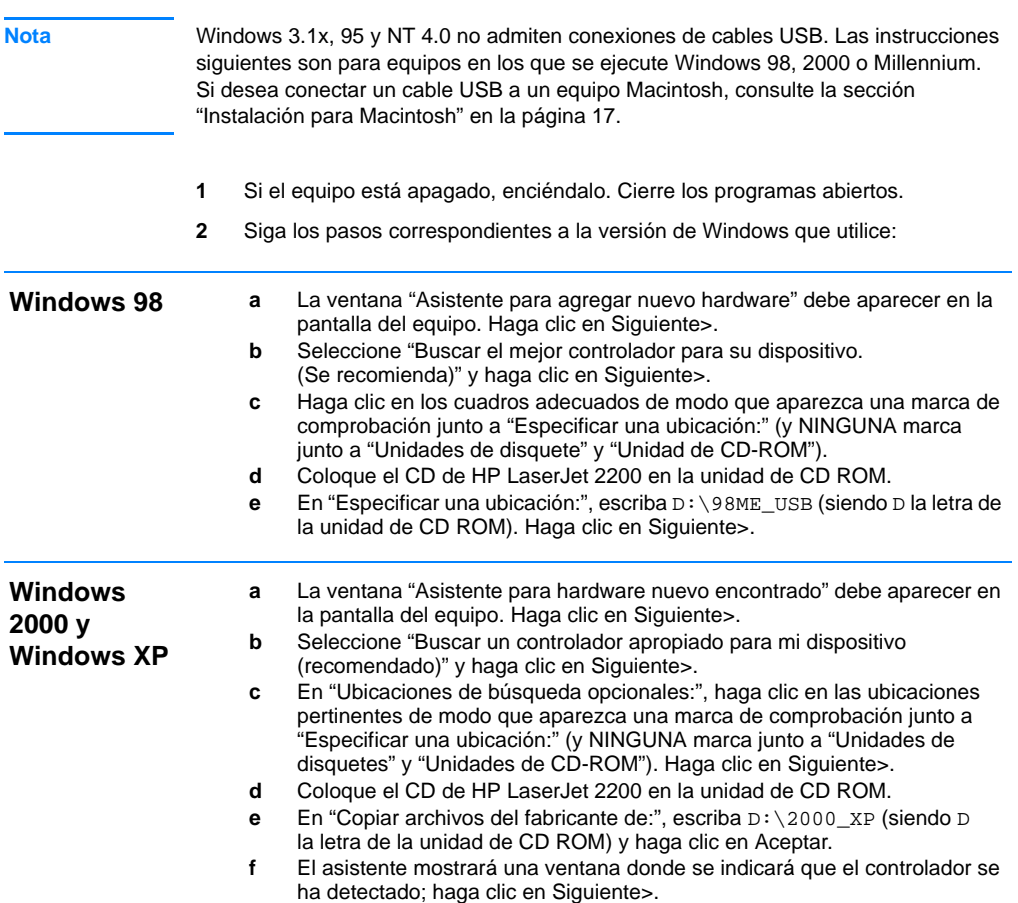

Espa

ñol

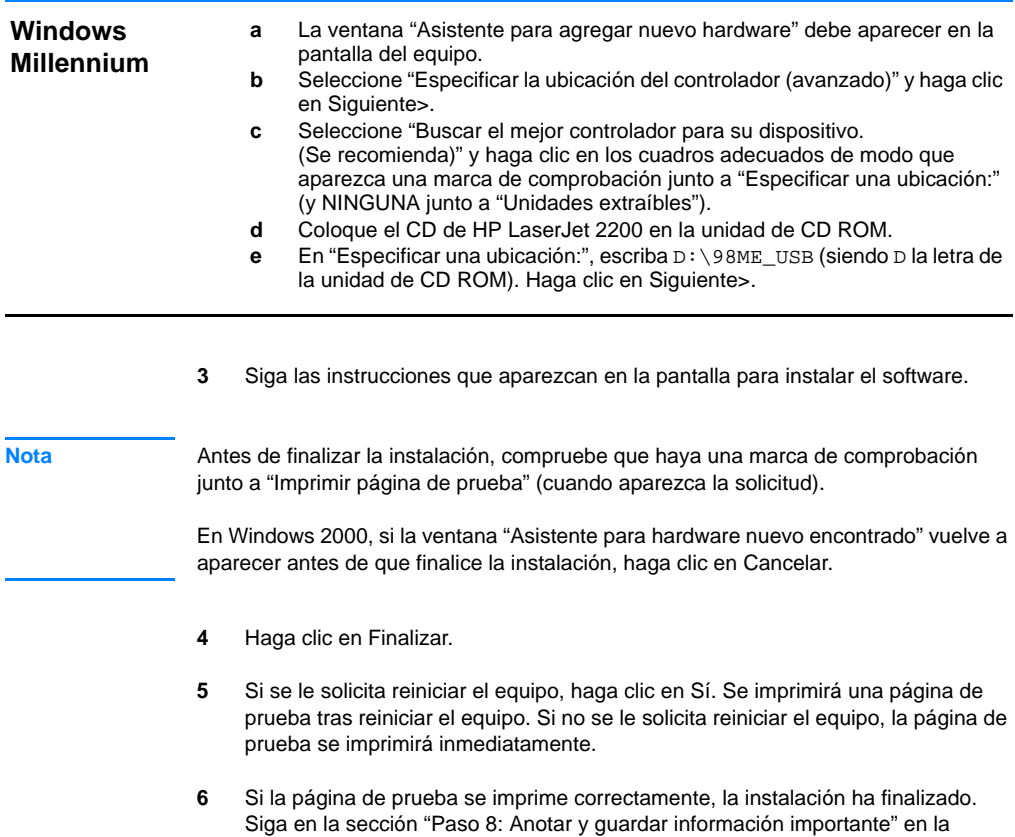

página [20](#page-79-0). (Si la página de prueba no se imprime o se imprime con errores, consulte la sección ["Si se presentan problemas"](#page-80-0) en la página [21](#page-80-0).)

# <span id="page-76-0"></span>**Instalación para Macintosh**

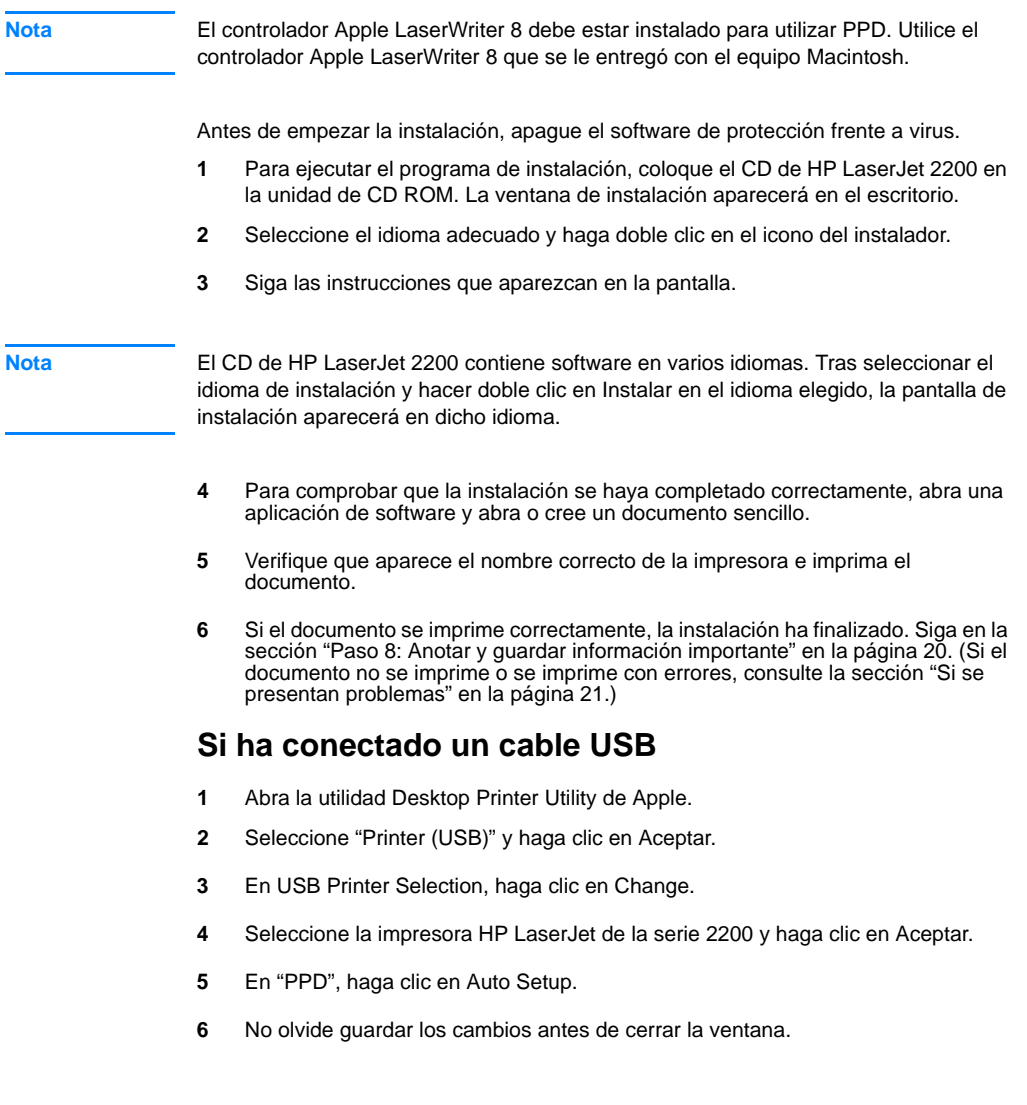

## <span id="page-77-0"></span>**Instalación en red**

El software incluido en el CD de HP LaserJet 2200 permite la instalación en red con Novell NetWare 3.2, 4.x y 5.x o una red Microsoft (excepto Windows 3.1x). Para realizar la instalación en red en otros sistemas operativos, consulte la página http://www.hp.com/support/net\_printing.

**Nota** El servidor de impresión HP Jetdirect incluido con la impresora HP LaserJet 2200dn o 2200dtn está provisto de un puerto de red 10/100 Base-TX. Si necesita un servidor de impresión HP Jetdirect con otro tipo de puerto de red, consulte la guía del usuario en formato electrónico (que se encuentra en el CD de HP LaserJet 2200) para obtener información acerca de cómo realizar el pedido, o póngase en contacto con el distribuidor HP local.

### **Antes de instalar el software de la impresora**

- Para comprobar si el servidor de impresión HP Jetdirect está configurado correctamente, imprima las páginas de autocomprobación/ configuración, (cuando la luz que indica Preparada en la impresora esté encendida, pulse y suelte simultáneamente los botones CONTINUAR y CANCELAR TRABAJO). En la segunda página, busque "Hardware Address" seguido de un número de 12 dígitos. Puede necesitar este número de dirección de hardware para completar la instalación en red.
- Si instala el software en Windows NT 4.0, Windows 2000 o Novell NetWare, debe disponer de privilegios de administrador.

#### **Los pasos para la instalación en Windows son los siguientes:**

- z Conexión de la impresora a un servidor Novell NetWare. (Responda Sí cuando se le pregunte en la pantalla Se ha detectado un servidor Novell.)
- Conexión de la impresora a un servidor de impresión Windows conectado a una red. (Siga las instrucciones de "Instalación en cliente" en la pantalla Instalación en red.)
- **•** Conexión directa de la impresora a la red sin utilizar un servidor de impresión. (Siga las instrucciones de "Servidor o de igual a igual" en la pantalla de Instalación en red.)
- z Conexión de la impresora a una red, si no está seguro de cuál es el mejor método en su caso. (Siga las instrucciones de "Ayudarme a determinar la instalación correcta" en la ventana Instalación de red.)

#### **Instalación del software de la impresora**

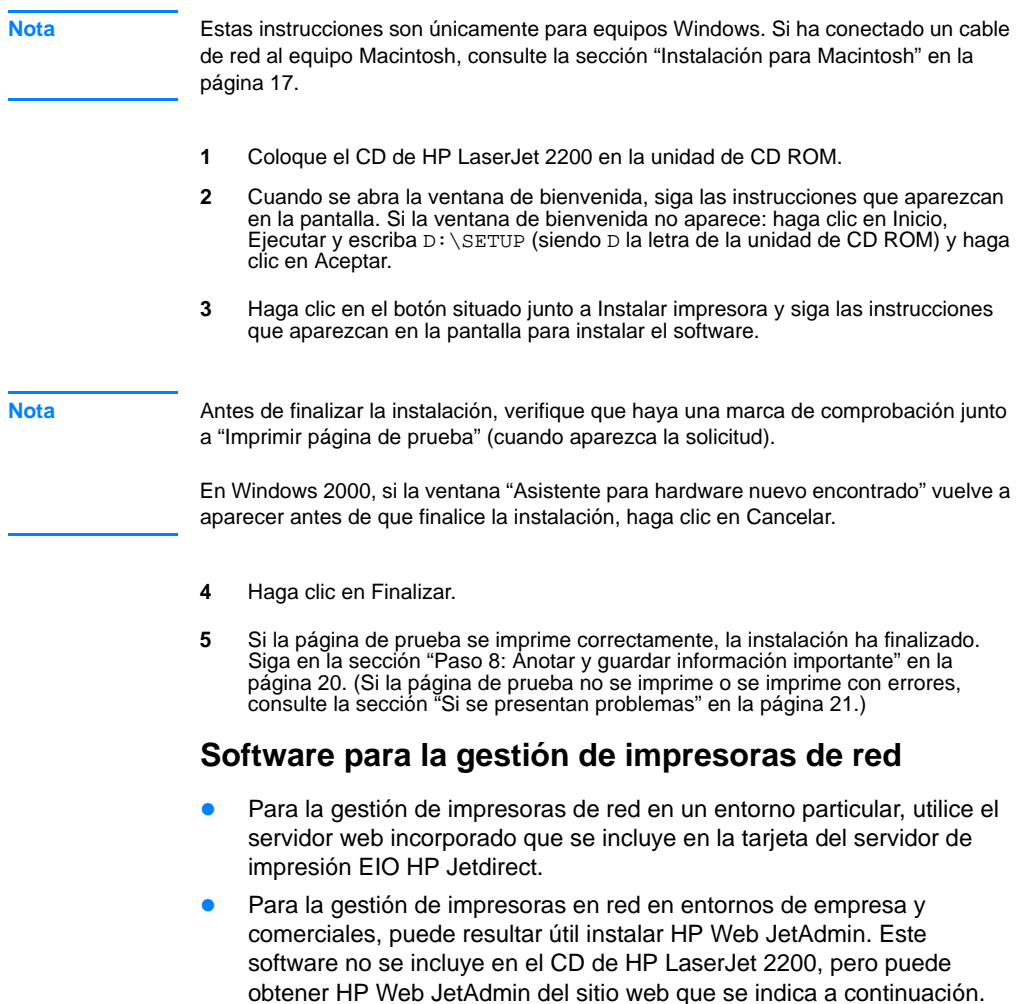

Hallará información acerca del servidor web incorporado HP Jetdirect o de HP Web JetAdmin en http://www.hp.com/go/webjetadmin, o en la guía del usuario en formato electrónico, que se encuentra en el CD de HP LaserJet 2200.

# <span id="page-79-0"></span>**Paso 8: Anotar y guardar información importante**

- **1** Una vez que haya finalizado la instalación del software, coloque el CD de HP LaserJet 2200 en su funda y guárdelo en un lugar accesible para utilizarlo en un futuro.
- **2** Si se pone en contacto con el Centro de atención al cliente de HP (Servicio técnico y de atención al cliente), se le solicitará el número de modelo y el número de serie del producto, que se encuentran en la parte posterior de la impresora HP LaserJet 2200. Anote ahora esta información en la parte interior de la cubierta de esta guía.
- **3** Puesto que también se le solicitará la fecha de compra, HP le recomienda grapar a la cubierta de esta guía el recibo de compra o el comprobante con la correspondiente fecha de compra.

La instalación de la impresora ha finalizado.

Es recomendable que guarde esta guía de instalación rápida en un lugar accesible por si necesita consultarla en un futuro.

# <span id="page-80-0"></span>**Si se presentan problemas**

## **Si se presentan problemas durante la instalación**

La lista siguiente puede resultar de utilidad para resolver los problemas que puedan presentarse durante la instalación de la impresora:

- **1** Verifique que la impresora esté encendida y que las conexiones estén bien sujetas. Verifique que no haya ningún otro dispositivo periférico conectado al cable de la impresora. En las conexiones en paralelo, verifique que el cable cumpla con el estándar IEEE-1284B.
- **2** Cierre los programas de software y apague el equipo y la impresora. Encienda la impresora y después encienda el equipo.
- **3** Cierre los programas de protección antivirus que se estén ejecutando en el equipo. (Haga clic con el botón derecho del ratón en el icono del programa de protección antivirus situado en el área de estado de la barra de tareas y haga clic en Desactivar.)
- **4** Desinstale el software de la impresora de acuerdo con las instrucciones que se indican en la guía del usuario en formato electrónico, que se encuentra en el CD de HP LaserJet 2200.
- **5** Intente de nuevo el proceso de instalación.
- **6** Si recibe un mensaje que indica que la comunicación bidireccional no funciona, haga clic en Aceptar y continúe con la instalación.

### **Si se presentan otros problemas**

Para solucionar otro tipo de problemas que se puedan presentar en la impresora, consulte la guía del usuario en formato electrónico, que se encuentra en el CD de HP LaserJet 2200.

En la página [2](#page-61-0), hallará información sobre cómo ponerse en contacto con el Centro de atención al cliente de HP.

**Nota** Para identificar y resolver los mensajes indicados por las luces del panel de control, utilice el simulador del panel de control. Si desea más información, consulte la guía del usuario en formato electrónico que se encuentra en el CD de HP LaserJet 2200.

# **Especificaciones**

**Nota** Hallará más información acerca de las especificaciones de los materiales de impresión y especificaciones adicionales de la impresora en la guía del usuario en formato electrónico que se encuentra en el CD de HP LaserJet 2200.

Requisitos de ubicación de la impresora HP LaserJet de la serie 2200:

- Superficie sólida y nivelada donde instalarla
- **•** Espacio libre alrededor de la impresora
- **•** Sala bien ventilada
- No exponerla a la luz directa del sol ni a productos químicos, incluidas las soluciones de limpieza basadas en amoníaco
- **•** Fuente de alimentación adecuada
- **•** Entorno estable: sin cambios bruscos de temperatura o humedad
- **Humedad relativa: del 10% al 80%**
- **•** Temperatura ambiente: de 15° a 32,5° C (de 59° a 89° F)

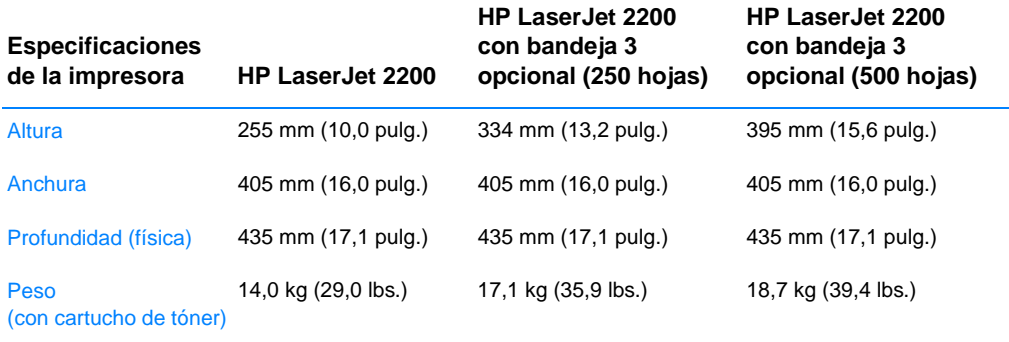

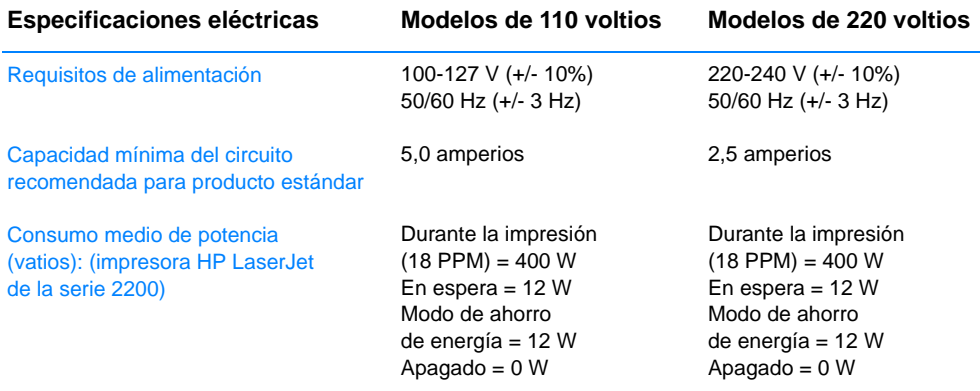

El tiempo de activación predeterminado en modo de ahorro de energía es de 15 minutos. Los valores están sujetos a cambios. Consulte el sitio Web http://www.hp.com/support/lj2200 para obtener información actualizada.

**ADVERTENCIA** Las condiciones de alimentación de energía son diferentes según la zona de venta de la impresora. No convierta los voltajes operativos: puede dañar la impresora e invalidar la garantía del producto.

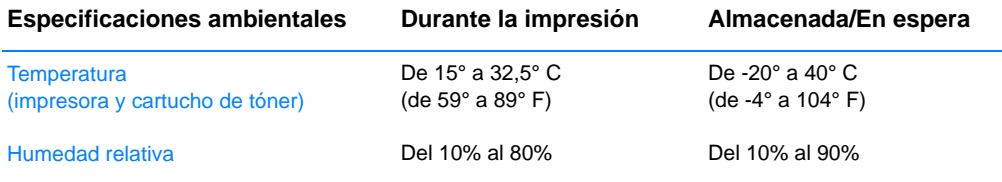

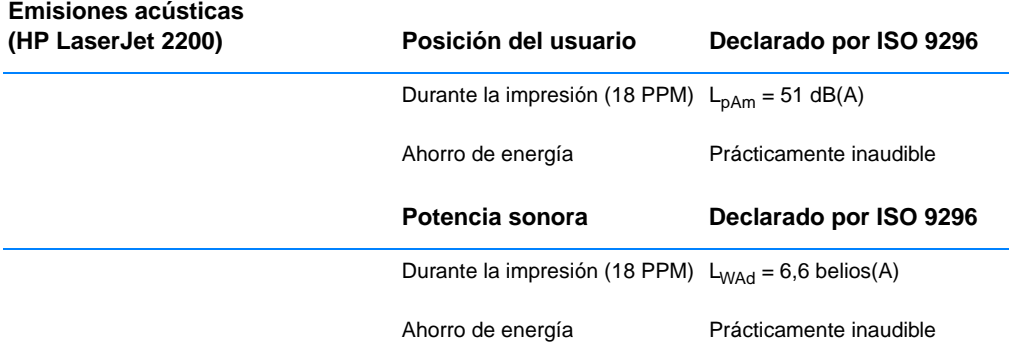

Puede colocar las impresoras cuya potencia sonora sea igual a 6,3 belios o superior en una habitación o compartimento separado.

Los valores están sujetos a cambios. Consulte el sitio Web http://www.hp.com/support/lj2200 para obtener información actualizada.

# **Información sobre reglamentación aplicable**

**Nota** Hallará más información sobre la reglamentación aplicable en el Apéndice A de la guía del usuario en formato electrónico, que se encuentra en el CD de HP LaserJet 2200.

## **Reglamentos de la FCC**

Este equipo ha sido sometido a prueba y ha demostrado cumplir con las condiciones estipuladas para un dispositivo digital de Clase B, de acuerdo con el apartado 15 de la normativa de FCC. Estas condiciones están diseñadas para proporcionar una protección razonable contra interferencias cuando se utiliza el equipo en una instalación residencial. Este equipo genera, utiliza y puede emitir energía de radiofrecuencia. Si este equipo no se instala y utiliza de acuerdo con las instrucciones puede provocar interferencias en las comunicaciones por radio. Sin embargo, no puede garantizarse que no se produzcan interferencias en una instalación determinada. Si este equipo llegara a causar interferencias en la comunicación por radio o televisión, se insta al usuario a que tome una o varias de las medidas siguientes:

- Reoriente la antena receptora o cambie su ubicación.
- Aumente la distancia entre el equipo y el receptor.
- z Conecte el equipo a una toma de alimentación de un circuito diferente de donde esté ubicado el receptor.
- Solicite ayuda al distribuidor o a un técnico especializado en radio y televisión.

**Nota** Los cambios o modificaciones que se realicen en la impresora que no hayan sido expresamente aprobados por HP, podrían anular la autorización que posee el usuario para utilizar este equipo.

> Para cumplir con las condiciones de Clase B del apartado 15 de la normativa de la FCC, es obligatorio el uso de un cable de interfaz blindado.

## **Declaración de seguridad de utilización de láser**

El Centro CDRH (Center for Devices and Radiological Health) del departamento Food and Drug Administration de EE.UU. ha implementado reglamentaciones para los productos láser fabricados a partir del 1 de agosto de 1976, de cumplimiento obligatorio para los productos comercializados en Estados Unidos. La impresora se ha certificado como un producto láser de "Clase 1" según el estándar Radiation Performance Standar de Department of Health and Human Services (DHHS) de EE.UU. de acuerdo con el acta Radiation Control for Health and Safety Act de 1968.

Puesto que la radiación emitida en el interior de la impresora queda completamente aislada en alojamientos protegidos y cubiertas externas, no puede producirse una fuga del haz de láser en ningún momento que el usuario esté trabajando con ella.

**ADVERTENCIA** Si se utilizan controles, se realizan ajustes o se llevan a cabo unos procedimientos diferentes de los especificados en la guía del usuario puede producirse una exposición a radiaciones peligrosas.

## **Declaración de conformidad**

de acuerdo con la ISO/IEC Guía 22 y EN 45014

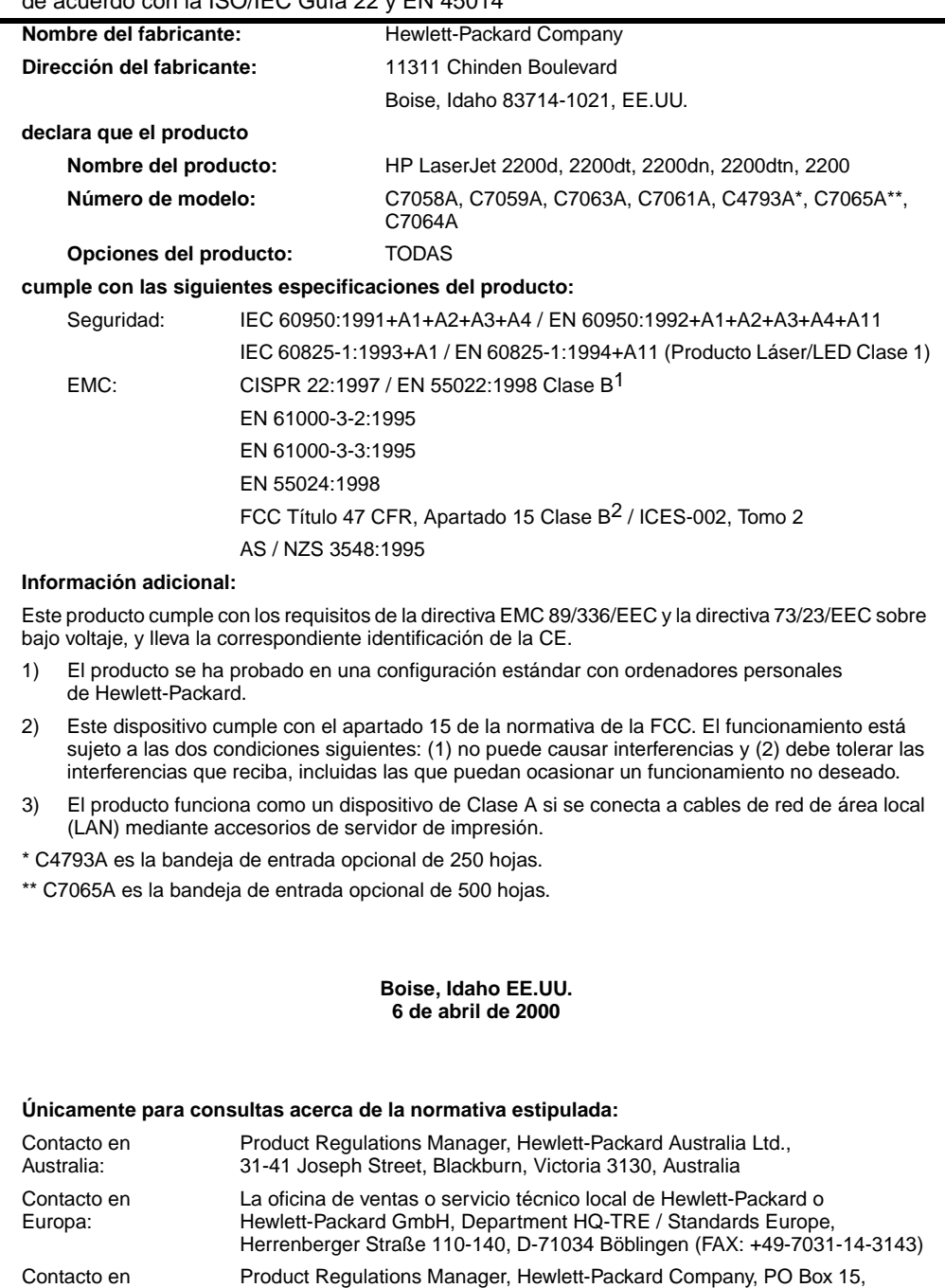

Mail Stop 160, Boise, ID 83707-0015 (Teléfono: 208-396-6000)

EE.UU.:

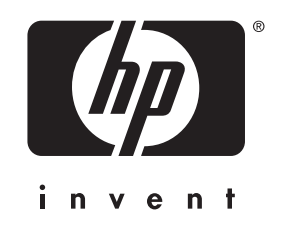

cop yright © 2001 H e wlett-Packard C o mpan y

w w w.hp.com/support/lj2200

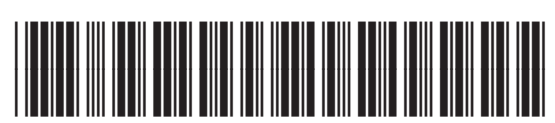

C7058-90944